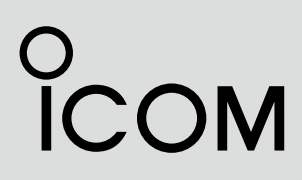

取扱説明書

# [|M330J](https://www.exseli.com/details/5050/IC-M330J.html) 国際VHFトランシーバー

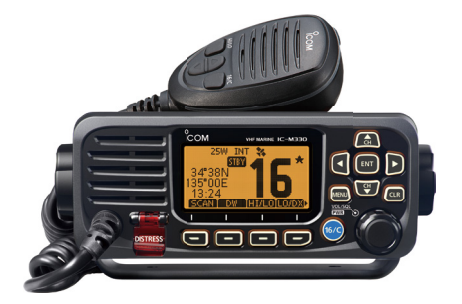

この無線機を使用するには、総務省の無線局の免 許が必要です。 免許を受けずに使用すると、電波法第110条の規 定により処罰されます。 この取扱説明書は、別売品のことも記載していま すので、お読みになったあとも大切に保管してく ださい。

## Icom Inc.

## <span id="page-1-0"></span>はじめに

 このたびは、本製品をお買い上げいただきまして、まことにありがとうございます。 本製品は電波法に基づいて、技術基準適合証明(工事設計認証)を受けた国際VHFトラ ンシーバーです。

ご使用の前に、この取扱説明書をよくお読みいただき、本製品の性能を十分発揮して いただくとともに、末長くご愛用くださいますようお願い申し上げます。

## 本製品の特長

◎ ITU Class DのDSC(Digital selective Calling、デジタル選択呼び出し)機能を搭載 ◎ IPX7(防浸形)★の防水性能に対応

★「IP表記について」(P.iii)をご覧ください。

## 運用上のご注意

i

◎本製品を使用するには、第二級海上特殊無線技士以上の資格が必要です。 無資格など資格要件を満たさない人が使用すると、電波法違反で罰せられます。 ◎本製品を船舶以外で使用しないでください。

本製品は、海上の船舶で使用するために認められている無線機です。 陸上で使用すると電波法違反で罰せられます。

◎ チャンネル16を聴取するようにしてください。

◎ チャンネル16を一般通話には使用しないでください。 チャンネル16は、遭難・安全/呼び出し専用の共通チャンネルです。 また、指定されていないチャンネルで通信すると、電波法違反で罰せられます。

<span id="page-2-0"></span>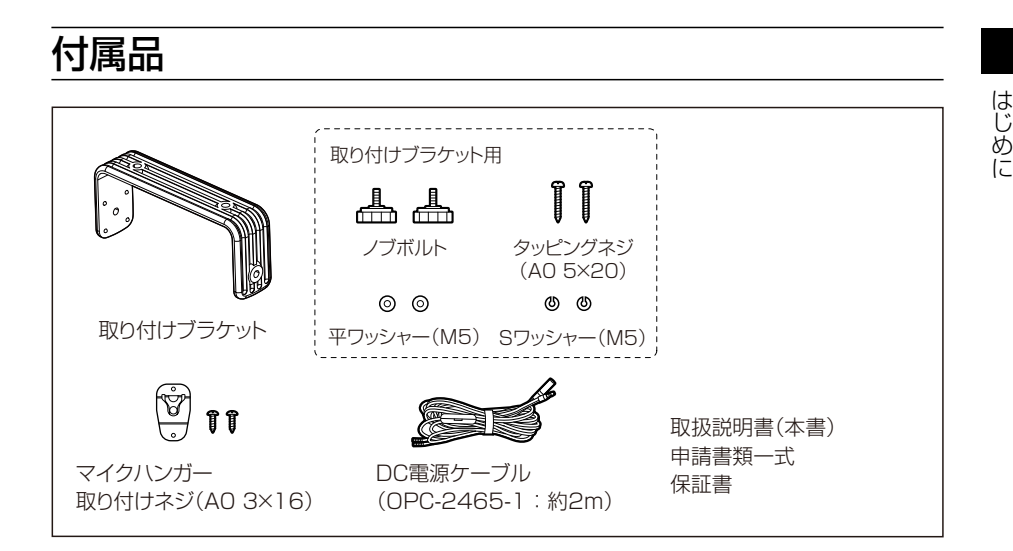

## 電波法上のご注意

- ◎本製品は雷波法に基づいて、技術基準適合証明(工事設計認証)を受けた製品です。 分解や改造をしないでください。
- ◎免許の範囲内で運用してください。
- ◎ 他局の通信を妨害することや、通話の内容をほかにもらし、これを窃用することは、 かたく禁じられています。
- ◎無線局免許の有効期限は、免許を取得した日から5年間です。 再免許の申請は、免許の切れる6ヵ月前から3ヵ月前のあいだに手続きをしてください。

## 登録商標/著作権

アイコム、ICOM、ICOMロゴ、AQUAQUAKE、アクアクェイク、デュアルワッチ、 トライワッチは、アイコム株式会社の登録商標です。

QRコードは、株式会社デンソーウェーブの登録商標です。

その他、本書に記載されている会社名、製品名は、各社の商標または登録商標です。 なお、本文中では、TM、®などのマークを省略しています。

本書の内容の一部、または全部を無断で複写/転用することは、禁止されています。

ii

## <span id="page-3-0"></span>はじめに

## 非常時の運用

救助が必要な非常時には、下記のようにDistressコール(遭難信号)を送信します。

#### チャンネル16で送信する場合

- 1. MAYDAY(または遭難) 3回
- 2. THIS IS(こちらは) 1回
- 3. 遭難船舶局の呼出名称(または呼出符号)、その他の識別表示 3回
- 4. 遭難した船舶の位置、遭難の種類および求める救助の種類、その他救助を容易にするため の事項を伝えます。

#### DSC(デジタル選択呼び出し)で送信する場合

- 1. 保護カバーを上げながら、「DISTRESS1を長く(約3秒)押します。
- ㅡ「ピッ、ピッ、ピッ、ピー」と鳴ります。
- 2. 基地局(海岸局)からのチャンネル70での受信証(ACK)待ち状態になります。 • 送信完了後、自動的にチャンネル16に移行します。
- 3. [PTT]を押しながら、必要な情報を伝えます。

## IP表記について

機器内への異物の侵入に対する保護性能を表すための表記です。

IPにつづけて保護等級を示す数字で記載され、1つ目の数字が防塵等級、2つ目が防水 等級を意味します。

また、保護等級を定めない場合は、その等級に該当する数字の部分を「X」で表記します。

#### 【本書で記載する保護の程度について】

IPX7(防浸形):水深1mの静水(常温の水道水)に静かに沈め、30分間放置したのちに 取り出して、無線機として動作すること

## <span id="page-4-0"></span>防水性能について

本製品は、IPX7の防水性能がありますが、完全防水構造ではありません。 次のような使いかたをすると、防水性能を維持できませんので、ご注意ください。

- ◎ 水深1m以上、または30分以上水中に放置したとき
- ◎海水や砂、泥などが無線機に付着したまま放置したとき
- ◎落下等外的衝撃により、樹脂変形、ひずみ、ひび割れなどが発生した場合や薬品の付 着により筐体、ゴムパッキンに劣化が生じたとき
- ◎長時間、高い水圧をかけたり、蛇口からの水や湯を直接当てたりしたとき
- ◎-20℃~+60℃以外の環境で使用したとき
- ◎薬品などの蒸気が発散、または薬品に触れるところに放置したとき
- ◎後面パネルに接続された各機器の接続ケーブルに防水処理をしていないとき
- ◎本製品を分解、または改造したとき

## 海水が付着したときは?

海水が本製品に付着したときは、すぐに洗い流し、水分をふき取って十分に乾燥させて からご使用ください。

海水が付着したまま放置したり、使用したりすると、故障の原因になります。

※蛇口などから直接かけるのではなく、洗面器などにためた常温の真水で洗い流してく ださい。

※ ブラシなどを使用せず、手で洗い流してください。

#### ご注意

次の場合は防水性能を維持できませんので、弊社サポートセンターにご相談ください。

◎ 本製品が破損している場合

◎ 本製品を落下させたり、衝撃を与えたりした場合

iv

## <span id="page-5-0"></span>はじめに

## 取り付け上のご注意

- ◎磁気コンパスから1m以上はなれた場所に本製品とマイクロホンを設置してください。
- ◎本製品の操作が容易にできる場所、さらに後面パネルの電源ケーブルやアンテナケー ブルなどが余裕をもって納まるスペースを確保してください。
- ◎アンテナケーブルと電源ケーブルは、できるだけ短くして、船舶エンジンなどのノイズ を拾って磁気的要素のあるものや電子計器に影響をおよぼさない配慮をしてください。
- ◎波の衝撃やエンジンの振動を大きく受けないように、しっかりと固定してください。
- ◎以下に示すようなインバーター回路内蔵の電気製品、および電子機器の近くで使用す ると、電磁ノイズの影響を受けて、正常に受信できないことがあります。

#### 【インバーター回路内蔵のおもな電子機器】

- ◎ LED照明器具 ◎ 電磁調理器 ◎ 船舶に搭載された電子機器
- ◎ 太陽光発電装置 ◎ 給湯器

## 取り扱い上のご注意

- ◎ 本製品の故障、誤作動、不具合あるいは停電などの外部要因により、通信、通話などの 機会を失ったために生じる損害や逸失利益または第三者からのいかなる請求についても、 当社は一切その責任を負いませんので、あらかじめご了承ください。
- ◎本製品の什様、外観、その他の内容については、改良のため予告なく変更されることがあり、 本書の記載とは一部異なる場合があります。

## ユーザー登録

下記URL、またはQRコードから弊社ホームページにアクセスしていただ き、ユーザー登録用フォーム(サポート情報→法人のお客様(または、個人 のお客様)→ユーザー登録)にしたがって必要事項を入力してください。

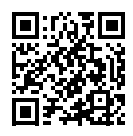

アイコム株式会社 サポート情報 https://www.icom.co.jp/support/

## はじめに

## <span id="page-6-0"></span>表記規則

- 本書は、次の規則にしたがって本製品のキー操作を説明しています。
- ◎英字や記号が記載された前面パネルのキーは、「MENU]、「CLR]のように「1で囲ん で表記します。
- ◎画面上のソフトウェアキー表示は、■HID や ■W■ のようなアイコンで表記します。 表示されている機能を実行するときは、その下にあるソフトウェアキーを押します。 **例: ■ ■ を押す**

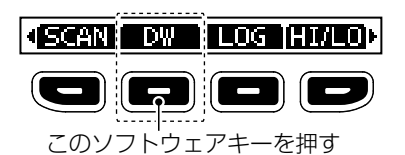

◎ MENU画面での操作は、下表のキーで説明します。

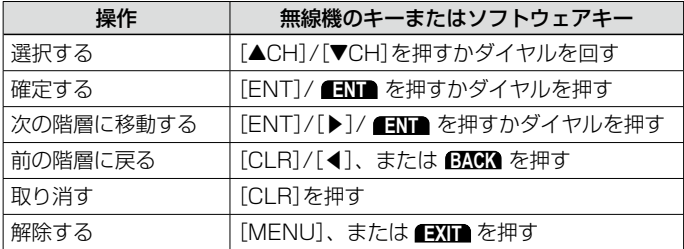

## <span id="page-7-0"></span>安全上のご注意

#### 安全にお使いいただくために、必ずお読みください。

◎使用者および周囲の人への危害や財産への損害を未然に防ぎ、製品を安全に正しくお 使いいただくために、守っていただきたい注意事項を示しています。

◎次の「A危険」、「A警告」、「A注意」の内容をよく理解してから本文をお読みください。

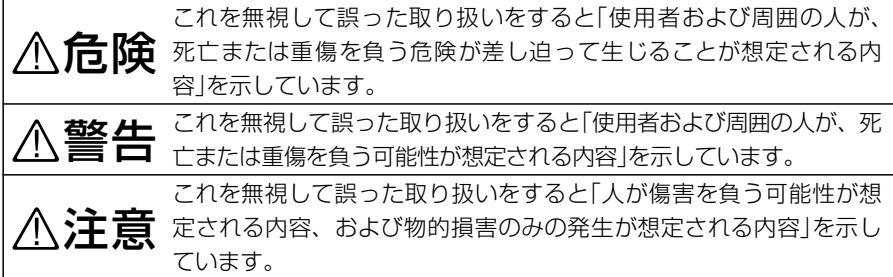

#### 免責事項について

地震・雷・風水害などの天災および当社の責任以外の火災、本製品の違法な使用、お客 様または第三者が取扱説明書とは異なる使用方法で本製品を使用することにより生じた 損害につきましては、法令上の賠償責任が認められる場合を除き、当社は一切責任を負 いませんので、あらかじめご了承ください。

#### R危険

引火性ガスの発生する場所では、絶対に使 用しないでください。

引火、火災、爆発の原因になります。

#### R警告

◎ DC電源ケーブルのヒューズホルダーを絶 対に切断しないでください。 ショートして発火、火災などの原因にな

ります。

◎マイクロホンのケーブルを持って、マイ クロホンを振り回したり、投げたりしな いでください。 本人やほかの人に当たり、けがや故障、

および破損の原因になります。

- ◎ 赤ちゃんや小さなお子さまの手が届かな い場所で使用、保管してください。 発熱、感電、故障、けがの原因になります。
- ◎ DC電源ケーブルや接続ケーブルを傷つけ たり、加工したり、無理に曲げたり、引っ 張ったり、ねじったり、加熱しないでく ださい。

 ショートして発火の原因になります。

◎ 接続がゆるかったり、DC電源ケーブル(付 属品)や接続ケーブルが傷ついたりしたと きは、使用しないでください。 ショートして発火の原因になります。

安全上のご注意 そのこと こうしょう こうしょう こうしょう こうしゃ こうしゃ こうしゃ こうしゃ こうしゃ こうしゃ こうしゃ アイ・プログラム

## 安全上のご注意

#### R警告

- ◎ 次の事項を守らないと、火災、感電、故 障の原因になります。
	- DC電源ケーブルを接続するときは、 ⊕(プラス)と⊖(マイナス)の極性を間 違えないように十分注意してください。
	- 指定以外の電源や電圧を使用しないで ください。
	- 指定以外の機器と接続しないでください。
	- 指定以外の電源ケーブルやヒューズを 使用しないでください。
	- DC電源コネクターにホコリが付着した まま使用しないでください。
	- DC電源ケーブルや接続ケーブルの上に 重いものを載せたり、挟んだりしないで ください。
	- ●分解や改造は、しないでください。 また、ご自分で修理しないでください。

◎ 長時間使用しないときは、安全のため本 製品に接続する電源を取りはずしてくだ さい。

 発熱、火災の原因になります。

◎雷が鳴り出したら、機器やアンテナ線、 DC電源ケーブルには、絶対に触れないで ください。

 感電の原因になります。

◎ 万一、煙が出ている、変なにおいがする などの異常がある場合は、使用しないで ください。

そのまま使用すると、火災、感電、故障 の原因になります。

すぐに電源を切り、煙が出なくなるのを 確認してからお買い上げの販売店、また は弊社サポートセンターにお問い合わせ ください。

#### R注意

- ◎ 次の事項を守らないと、落ちたり、倒れ たりして火災、けが、故障の原因になる ことがあります。
	- ぐらついた台の上や傾いたところなど、 不安定な場所に設置しないでください。
	- ●本製品の上に乗ったり、ものを置いたり しないでください。
- ◎ 各コネクター部に金属片やゴミを付着さ せないでください。

ショートして発火の原因になることがあ ります。

◎ 湿気やホコリの多い場所、風通しの悪い 場所には設置しないでください。 また、本製品同士やほかの製品と重ねて 設置しないでください。 火災、故障の原因になることがあります。

- ◎ 次の事項を守らないと、故障の原因にな ることがあります。
	- -20℃~+60℃以外の環境で使用、ま たは設置しないでください。
	- ●強い磁界や静電気の発生する場所では 使用しないでください。
- ◎ 本製品を落としたり、強い衝撃を与えた りしないでください。

 けが、故障の原因になることがあります。

◎ DC電源ケーブルや接続ケーブルを抜き差 しするときは、必ずプラグの部分を持っ てください。

感電やショートして発火の原因になるこ とがあります。

- ◎ 長時間使用すると、後面部の温度が高くな りますので、身体を触れないでください。 やけどの原因になることがあります。
- ◎ 雨の中や水滴が付着したまま、またはぬ れた手で電源ケーブルや接続ケーブルを 付けたり、はずしたりしないでください。 感電の原因になることがあります。
- ◎ 雷気・雷子機器の動作に障害を与える場 合は、送信しないでください。 テレビやラジオなどに受信障害を与えた り、ブレーカーなどの機器が誤動作した りする原因になることがあります。
- ◎ 清掃するときは、洗剤や有機溶剤(シン ナー、ベンジンなど)を絶対に使用しない でください。

ケースが損傷したり、塗装がはがれたり する原因になることがあります。 ふだんは、 乾 いたやわらかい布 でふき、

汚れのひどいときは、水を含ませたやわ らかい布をかたく絞ってふいてください。

viii

# もくじ

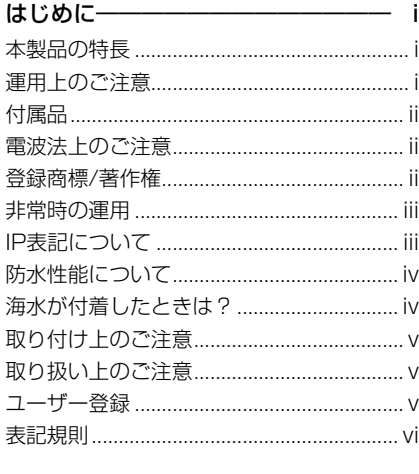

## [安全上のご注意――――――――――vii](#page-7-0)

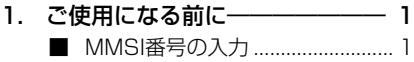

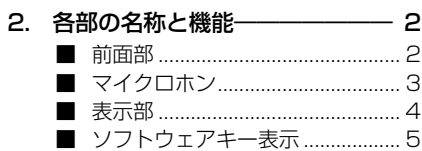

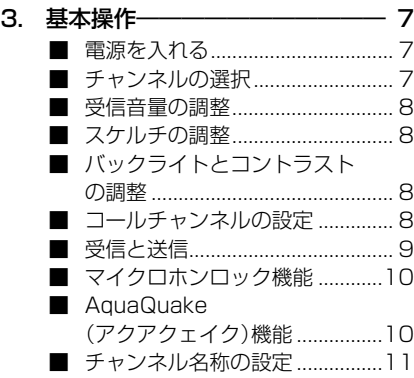

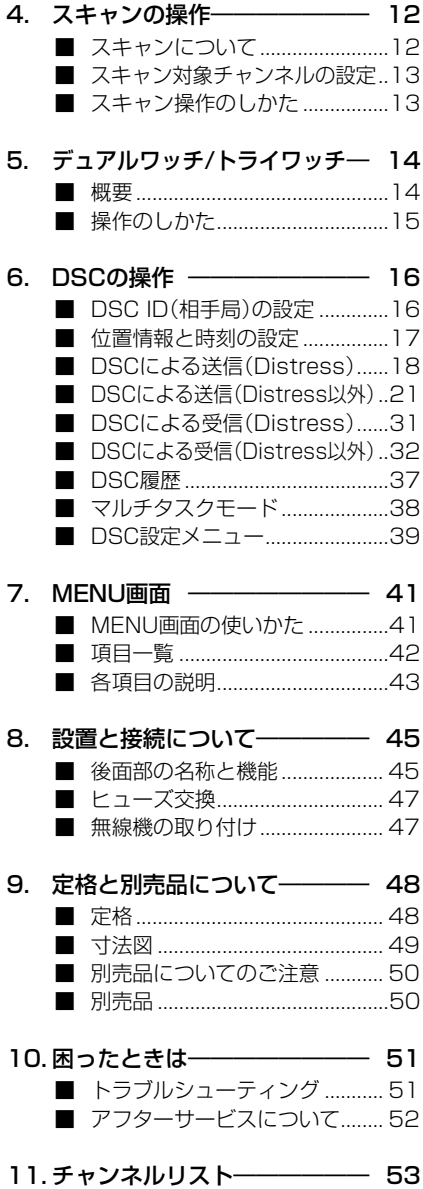

# ご使用になる前に 1

## ■ MMSI番号の入力

はじめて本製品の電源を入れたとき、DSC機能を使用するために必要な9桁のMMSI (Maritime Mobile Service Identity:DSC自局ID)番号を設定します。

#### ご注意

MMSI番号を設定できるのは、1回だけです。

MMSI番号は、開局申請すると、返送される「無線局事項書及び工事設計書」の写しに記載さ れています。

設定したMMSI番号を変更する必要がある場合は、お買い上げの販売店、または弊社サポー トセンターにお問い合わせください。

- 1. ダイヤルを長く(約1秒)押して、本製品の雷源を入れ ます。
	- ㅡ MMSI番号が未設定の場合、ピーピーピーと鳴って、 「Push [FNT] to Register your MMSIIが表示され ます。
- 2. [ENT]を押して、MMSI番号を入力します。
	- ㅡ「MMSI INPUT」画面が表示されます。
	- ※MMSI番号を入力しないときは、[CLR]を2回押します。 入力するまで、DSC機能による送受信ができません。 電源を入れなおすと、「MMSI INPUT」画面が表示されます。
- 3. MMSI番号(9桁)を入力します。

#### ご参考

- ◎数字の選択は、「◀1/「▶1を押します。
- © [ENT]、またはダイヤルを押すと、選択した番号が 入力されます。
- ◎ カーソルを移動するときは、画面上の〈←〉、〈→〉を 選択するかダイヤルを回します。
- 4. 9桁目を入力するまで、手順3の操作を繰り返します。

#### **5. ■■■ を押します。**

- ㅡ「CONFIRMATION」画面が表示されます。
- 6. 確認のため、手順3で入力したMMSI番号を入力し ます。
- 7. **FIN** を押して、入力したMMSI番号を確定させます。
	- ㅡ「MMSI Successfully Registered」と短く表示され たあと、操作画面が表示されます。

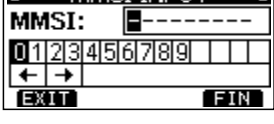

 $=$  MMST INPLIT  $=$ 

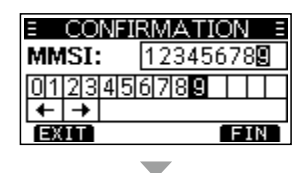

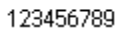

MMSI Successfully Registered

## ■ 前面部

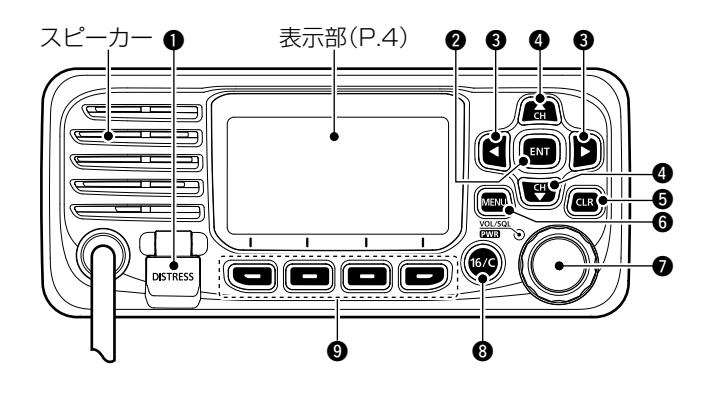

## $\bullet$  [DISTRESS] $\neq$   $(P.18)$  $(P.18)$  $(P.18)$ 長く(約3秒)押すと、Distressコール (遭難信号)が送出されます。

- $Q$  [ENT] $\pm -$ 入力や選択した値を確定します。
- 3 [◀]/[▶]キー
	- ◎画面下部の機能表示を左右にスク ロールします。(P.5)
	- ◎入力する英数字や記号を表示された 一覧から選択します。
		- (P.1、[P.11](#page-20-0)[、P.16\)](#page-25-0)

## $Q$  [ACH]/[ $\nabla$ CH] $\pm$ -

- ◎運用チャンネルやMENU項目を 選択、または設定を変更します。  $(P7)$
- ◎スキャン中にスキャン対象チャン ネルの確認やスキャン方向の変更、 手動でスキャンを再開するときに 操作します[。\(P.13\)](#page-22-0)
- ◎入力する英数字や記号を表示され た一覧から選択します。([P.11](#page-20-0))

#### $6$  [CLR] $\pm -$ スキャンなど機能や設定の解除、1つ 前の画面に戻します。

- $\bigcirc$  [MENU] $\leftarrow$ (P41) MENU画面と元の表示を切り替えます。
- **[VOL/SQL]/[PWR]ダイヤル** 
	- ◎長く(約1秒)押すごとに、本製品の 電源をON/OFFします。
	- ◎短く押す、または回すと、音量調 整画面が表示されます。(P.8)
	- ◎短く2回押すと、スケルチ調整画面 が表示されます。(P.8)
	- ◎MENU画面で回すと、項目の選択 や設定を変更します。
	- ◎選択画面で短く押すと、入力や選 択した値を確定します。
- $\bullet$  [16/C] $\pm (P.8)$  $\pm (P.8)$  $\pm (P.8)$ 
	- ◎短く押すと、緊急連絡用チャンネル (CH16)に切り替わります。
	- ◎長く(約1秒)押すと、コールチャン
	- ネル(CALL表示)に切り替わります。
- $9$  ソフトウェアキー(P.5) [◀]/[▶]でスクロールして表示され た機能を操作します。

**2**

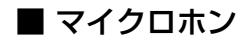

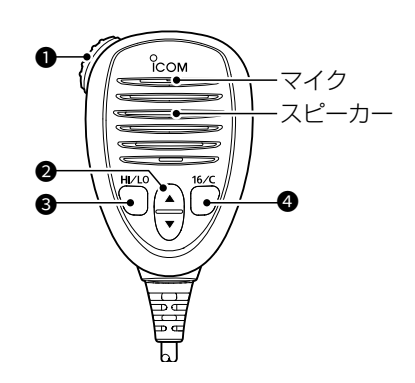

### $\bullet$  [PTT]スイッチ $(P.9)$  $(P.9)$ 押しているあいだは送信状態になり、 はなすと受信状態に戻ります。  $Q[\triangle]/[\triangledown]+\n-(P.7)$  $Q[\triangle]/[\triangledown]+\n-(P.7)$ ◎運用チャンネルを切り替えます。 ◎スキャン中にスキャン対象チャン ネルの確認やスキャン方向の変更、

手動でスキャンを再開するときに 操作します[。\(P.13\)](#page-22-0) ※Radio設定メニューで「FAV on MIC」 の設定が「OFF」の場合は、本製品の ダイヤル操作と同様に、すべてのチャ ンネルが選択できます。[\(P.44\)](#page-53-0)

**3** [HI/LO]キー

- ◎送信出力をHigh(25W)、または Low(1W)に切り替えます。
	- ※チャンネルによっては、Lowに固定 されています。
- ◎押しながら本製品の電源を入れる ごとに、マイクロホンロック機能 をON/OFFします。([P.10\)](#page-19-0)

#### $\bullet$  [16/C] $\neq$   $\left(\text{P.8}\right)$

- ◎短く押すと、緊急連絡用チャンネ ル(CH16)に切り替わります。
- ◎長く(約1秒)押すと、コールチャン ネル(CALL表示)に切り替わります。

## ■ 表示部

本製品の電源を入れたとき、最初に表示される画面です。

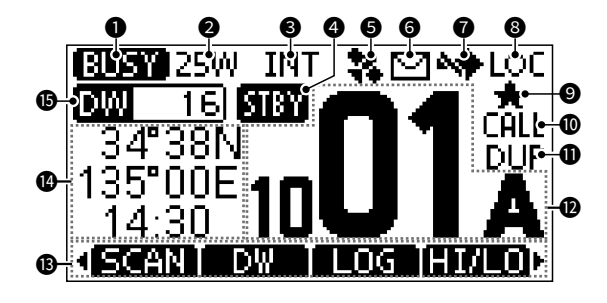

 $\bullet$  送受信表示 $(P.9)$  $(P.9)$ 

◎送信中は、「■■■」が表示されます。 ◎信号受信中やスケルチが開いている ときは、「BUSY 」が表示されます。

#### ❷ 送信出力表示

- ◎Highパワー選択時、「25W」が表示 されます。
- ◎Lowパワー選択時、「1W」が表示さ れます。

#### **6 チャンネルグループ表示** 国際チャンネル選択時、「INT」が表示

されます。

#### △ ステータス表示

◎Standbyモードのとき、「STBY」 が表示されます。

©Radio Telephone モードのとき、

「RT」が表示されます。 ※Standbyモードに戻る時間は、 Configuration設定メニューの 「Inactivity Timer」で変更できます。 [\(P.43](#page-52-0))

#### 6 位置情報表示

- ◎外部機器から位置情報を取得する と、「 」が表示されます。
- ◎外部機器から有効な位置情報が取 得できないとき、「 ま |表示が点滅 します。

 ※5秒経過後に消灯します。

- **6** 呼び出し表示[\(P.37\)](#page-46-0) ◎未読のDSC受 信 履 歴 があるとき、 「「コ」が表示されます。 ◎新着のDSC呼び出しを受信したと き、「ワ]表示が点滅します。
- **チャンネル16スイッチ表示[\(P.39](#page-48-0))** 「CH Auto SW」の設 定 が「Accept after 10 sec. 以外のとき、「 い け 表示されます。
- **8LOCAL表示(P.6)** アッテネーター機能動作時、「LOC」 が表示されます。
- $\bullet$  スキャン対象チャンネル $(P, 13)$ スキャンの対象に設定したチャンネ ルを選択したとき、「■1が表示され ます。
- **10** コールチャンネル表示[\(P.8\)](#page-17-0) コールチャンネル選択時、「CALL」が 表示されます。
- **10** デュプレックス表示 デュプレックスチャンネル選択時、 「DUP」が表示されます。
- **49 チャンネル番号表示** 運用中のチャンネル番号が表示され ます。

#### **68 機能表示**

ソフトウェアキーに設定された機能 が表示されます。

#### **4** 位置情報/タイムゾーン表示

外部機器から位置情報と時刻を受信、 または手動で設定した自局の位置情 報と時刻が表示されます。

外部機器から位置情報と時刻を受信 しているとき

- ◎本製品の電源を入れてから、有効 な位置情報と時刻を取得できない と「NO POS NO TIME」が表示さ れます。
	- ※10分以上更新されないときは、警 告メッセージが表示されます。
- ◎有効な位置情報と時刻を受信後、 30秒間受信しないと「??」表示が 点滅します。
	- ※10分以上更新されないときは、警 告メッセージが表示されます。
	- ※約4時間以上更新されないときは、 4時間経過したことを示す警告メッ セージが表示されます。

#### 位置情報と時刻が手動で設定されて いるとき

手動で設定した位置情報と時刻が4時 間以上更新されないと「??」表示が 点滅し、警告メッセージが表示され ます。

※外部機器から受信、または手動で設定 した位置情報と時刻が23.5時間以上 更新されないと「NO POS NO TIME」 が表示されます。

#### **60** スキャン表示

- ◎ノーマルスキャン動作時は「SCAN |、 プライオリティースキャン動作 時は「53 16」が表示されます。  $(P<sub>13</sub>)$ ◎デュアルワッチ動作時は「 ■ 16|、
	- トライワッチ動作時は「■ 16|が 表示されます。([P.15](#page-24-0))

#### ■ ソフトウェアキー表示

本製品のソフトウェアキーには、さまざ まな機能を割り当てできます。

#### ◇ ソフトウェアキーの選択と操作

- 1. 表示の両端に■、▶が表示されている ときは、[◀]、または[▶]を押して、 ソフトウェアキーを選択します。
- 2. 該当する名称表示の下にあるソフト ウェアキーを押します。

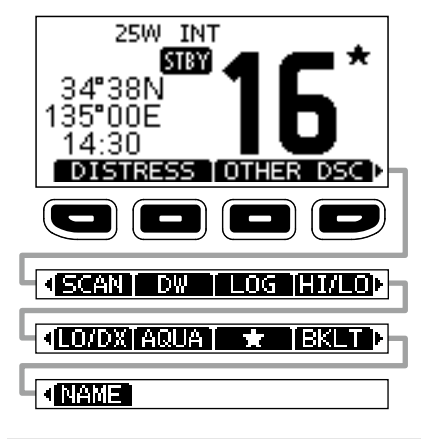

#### ご注意

キー名称や表示順は、操作状況や設定に よって異なります。

※MMSI番号が未設定の場合、DSC関連の キー名称は表示されません。

■ ソフトウェアキー表示

#### ◇ ソフトウェアキーの名称と機能

#### DISTRESS [\(P.19\)](#page-28-0)

遭難信号の送信(Distressコール)に必要な遭 難の種類などの設定に使用する「DISTRESS」 画面が表示されます。

Distressコールは、船舶、または人が遭 難していない場合には使用しないでくだ さい。救助が必要な非常時だけ使用でき ます。

#### **OTHER DSC** [\(P.21\)](#page-30-0)

Distressコール(遭難信号)以外(個別、グ ループ、全船、ポジションリクエスト、テ スト)の呼び出し設定に使用する「OTHER DSC」画面が表示されます。

#### TASK [\(P.38\)](#page-47-0)

DSCのタスクリストが表示されます。 ※DSC設 定 メ ニ ュ ー で、「Procedure」の 設定が「Multiple」のときに表示されます。 [\(P.40\)](#page-49-0)

#### SCAN [\(P.13\)](#page-22-0)

スキャンを開始、または解除します。 ※スキャンの種類は、Radio設定メニューの 「Scan Type」で変更できます。(P.)

#### DW/TW [\(P.15\)](#page-24-0)

デュアルワッチ、またはトライワッチを開 始、または解除します。

#### CHAN ([P.7\)](#page-16-0)

[16/C]でコールチャンネル、またはチャン ネル16が選択されているとき、通常チャン ネルに切り替わります。

#### HI/LO (P.3)

送信出力をHigh(25W)、またはLow(1W) に切り替えます。 ※チャンネルによっては、Lowに固定され

ています。(P.53)

#### LO/DX

アッテネーター機能のON/OFFを切り替え ます。

AQUA [\(P.10](#page-19-1))

「AquaQuake」画面が表示されます。 ※ソフトウェアキーを押しているあいだ、 アクアクェイク機能が動作します。

 $\star$ (FAV) [\(P.13](#page-22-1))

表示中のチャンネルをスキャン対象にした り、解除したりします。

NAME [\(P.11](#page-20-0))

表示中のチャンネルに名称を設定する 「CHANNEL NAME」画面が表示されます。

#### BKLT [\(P.8](#page-17-1))

表示部とキーのバックライトの明るさを調 整する「Backlight」画面が表示されます。

LOG [\(P.37](#page-46-0))

Distress(遭難信号)とそれ以外(個別、グ ループ、全船、ポジションリクエスト、テ スト)の受信履歴が表示されます。

## ■ 雷源を入れる

ダイヤルを長く(約1秒)押して、本製品の電源を入れます。

ㅡ オープニング画面とMMSI番号が表示されたあと、操作画面が表示されます。

※MMSI番号が未設定の場合、ピーピーピーと鳴って、「Push「ENT]to Register your MMSI」が表示されます。(P.1)

<span id="page-16-0"></span>■ チャンネルの選択

「▲CH]/「▼CH]を押すと、運用チャンネルが選択できます。

◇ チャンネル16

遭難、および安全信号チャンネルです。

ほかの局との初期通信を確立するときや緊急連絡に使用 されます。

※デュアルワッチやトライワッチ動作時も受信(監視)の対象と なります。

※チャンネル16は、待機中でも監視が必要です。

[16/C]を短く押すと、チャンネル16に切り替わります。

※[◀]/[▶]を押して **CHAN** を表示させ、その下にあるソフトウェアキーを押すと、チャンネル 16を選択する前の状態に戻ります。

#### ◇ コールチャンネル

チャンネル16とは別に、仲間同士との連絡などに使用す るチャンネルをコールチャンネルに設定できます。 ※トライワッチ動作時も受信(監視)の対象となります。 ※すぐに呼び出しできるように、国際チャンネルグループで最 もよく使用するチャンネルが設定できます。 設定方法は、[8ページ](#page-17-0)をご覧ください。

[16/C]を長く(約1秒)押すと、コールチャンネルに切り替わります。

ㅡ「CALL」と、コールチャンネルに設定された運用チャンネルが表示されます。

※[◀]/[▶]を押して **CHAN** を表示させ、その下にあるソフトウェアキーを押すと、コールチャ ンネルを選択する前の状態に戻ります。

#### ◇ 国際チャンネルの設定

本製品で使用できるチャンネルは、国際チャンネル(INT)です。

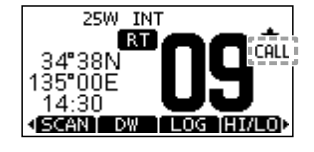

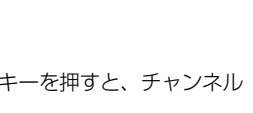

SCANT DW TLOG THI/LOT

**25W INT RT** 

34°38N 135°00E 14.30

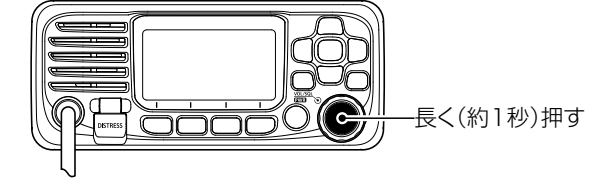

基本操作 3

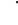

## 3 基本操作

## ■ 受信音量の調整

ダイヤルを回して、音量レベルを調節します。 ※何も操作しない状態が5秒間つづくと、元の画面に戻ります。

## ■ スケルチの調整

- 1. ダイヤルを2回押します。 ㅡ スケルチ調整画面が表示されます。
- 2. ダイヤルを回して、スケルチレベルを調整します。 ※調整レベルよりも強い信号を受信しているときにだけ 音声が聞けます。 時計方向に回すほど弱い信号を遮断するため、さらに 強い信号だけが聞けます。 少し弱い信号も聞くときは、ダイヤルを反時計方向に戻します。 ※何も操作しない状態が5秒間つづくと、元の画面に戻ります。

## <span id="page-17-1"></span>■ バックライトとコントラストの調整

- 1. 下記の操作で、「BACKLIGHT」画面、または 「CONTRAST」画面に切り替えます。  $[MENT] >$  Configuration  $>$  Backlight  $[MEMU] >$  Configuration  $>$  Display Contrast ※バックライトはソフトウェアキー( BKLT)のポップアッ プメニューでも設定できます。
- 2. [ACH]/[▼CH]/[◀]/[▶]を押すかダイヤルを回し て、明るさ(1~7、OFF)とコントラスト(濃淡:8段階) を設定します。
- 3. [ENT]、 **ENT** 、またはダイヤルを押します。
- 4. [MENU]を押して、設定を終了します。

## <span id="page-17-0"></span>■ コールチャンネルの設定

出荷時、コールチャンネルは、チャンネル16に設定されています。 ※国際チャンネルグループで最もよく使用するチャンネルに変更できます。

- 1. 下記の操作で、「CALL CHANNEL 画面に切り替えます。  $[MEMU]$   $>$  Radio Settings  $>$  Call Channel
- 2. [▲CH]/[▼CH]を押すかダイヤルを回して、チャン ネルを選択します。
- 3. 「ENT]、**■NTA** 、またはダイヤルを押します。
- 4. [MENU]を押して、設定を終了します。

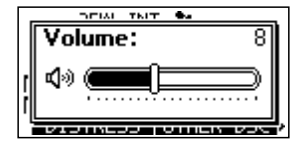

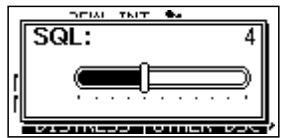

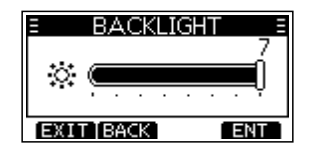

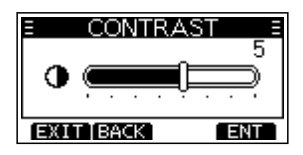

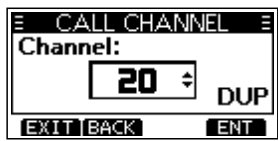

**3**

## <span id="page-18-0"></span>■ 受信と送信

ご注意

本製品にアンテナを接続していないときは、絶対に送信しないでください。

- 1. [▲CH]/[▼CH]を押して、使用するチャンネルを選択します。 ㅡ チャンネル番号が表示されます。 ※信号を受信すると、「图354】が表示されます。
- 2. マイクロホンの「PTT]を押しながら、マイクに向かって話します。 • 送信状態になり、「■■■ けが表示されます。
- 3. 「PTT]をはなすと、受信状態に戻ります。

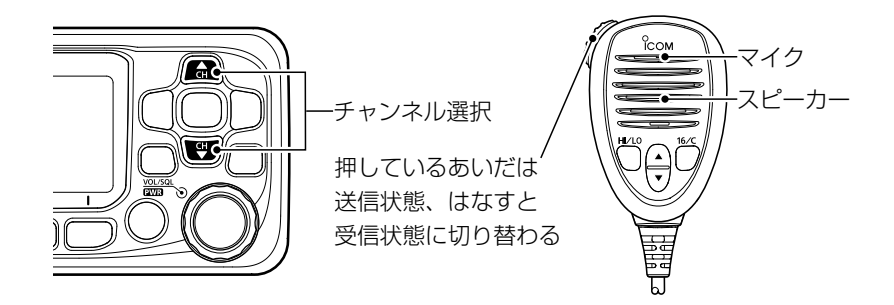

マイクの使いかた

マイクと口元を約5cmはなし、普通の大きさの声で話してください。 マイクに口を近づけすぎたり、大きな声を出したりすると、かえって相手に聞こえにくくなりま すのでご注意ください。

#### ご注意

タイムアウトタイマー機能により、1回の連続送信時間は最大5分に制限されています。 制限時間10秒前になると、送信を自動停止するメッセージが表示されます。 連続送信時間が5分になると、タイムアウトタイマー機能が動作し、自動的に送信を停止します。 ※送信が自動停止すると、10秒間は送信できません。 10秒経過後に[PTT]を押すと送信できます。

## 3 基本操作

## <span id="page-19-0"></span>■ マイクロホンロック機能

マイクロホンの[PTT]を除くすべてのキーに不用意に触れてもチャンネルや運用状態が 変わらないようにします。

下図のキーをロック、または解除するには、マイクロホンの[HI/LO]を押しながら本製 品のダイヤルを長く(約1秒)押して電源を入れます。

※ロック状態(ON)は、画面に表示されません。

※無線機本体のキーはロックできません。

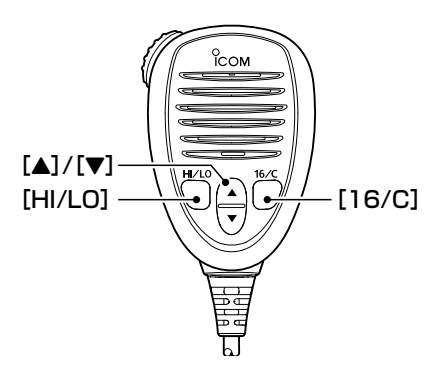

## <span id="page-19-1"></span>■ AquaQuake(アクアクェイク)機能

スピーカー部分に溜まった水は、音のこもりや音量低下の原因になります。 スピーカーを振動させることで、スピーカー部分に溜まった水を排出できます。

#### ご注意

外部スピーカー接続時は、アクアクェイク機能を使用しないでください。 外部スピーカーが故障する原因になります。

1. 「◀1/「▶1を押して AQUA を表示させます。

2. **AQUA** を押しつづけます。 ※押しつづけているあいだは、「AquaQuake」画面(右図) が表示され、音量調整に関わらず、大きな低い音が鳴 ります。(最大10秒間) ※10秒経過すると、停止します。

3. 10秒以内に **AQUA** をはなすと、停止します。

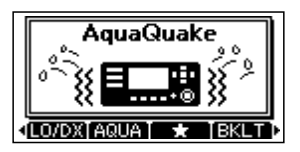

## 基本操作 3

## <span id="page-20-0"></span>■ チャンネル名称の設定

各運用チャンネルに名称を設定できます。

数字、大文字、記号、スペース(空白)を使用して名称(最大10文字)を設定することで、 船舶局のチャンネルが容易に識別できます。

- 1. [▲CH]/[▼CH]を押すかダイヤルを回して、設定するチャンネルを選択します。
- 2. [◀]/[▶]を押して **NAME** を表示させます。
- 3. **NAME** を押します。

ご参考

- ㅡ「CHANNEL NAME」画面が表示されます。 ※デュアルワッチ、トライワッチ、またはスキャン中は、 チャンネル名称の設定はできません。
- 4. チャンネル名称を入力します。
- **5. ■IN** を押します。 ㅡ 設定が保存され、元の画面に戻ります。

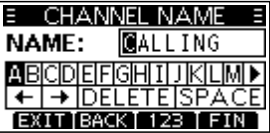

◎数字の入力は **123** を選択し、記号の入力は **!\$?** を選択します。

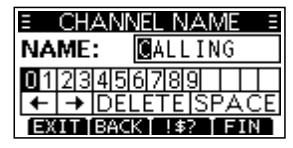

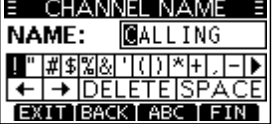

◎数字、記号、スペース(空白)の選択は、[▲CH]/[▼CH]、[◀]/[▶]を押します。 ◎選択した数字と文字の入力は、[ENT]、またはダイヤルを押します。 ◎文字の選択やカーソルの移動は、画面上の〈←〉、〈→〉を選択するかダイヤルを回します。

# スキャンの操作

## <span id="page-21-0"></span>■ スキャンについて

スキャンとは、スキャンの対象に設定したチャンネルを自動で切り替えて、信号のあるとこ ろを探し出す機能です。

#### 【スキャン操作の前に】

◎スキャン対象チャンネル(★)を設定してください。([P.13](#page-22-1)) ※「★」に設定したチャンネルがないときは、スキャンできません。

◎スキャンの種類は、Radio設定メニューの「Scan Type」で「Normal Scan」、または 「Priority Scan」に設定してください。[\(P.44\)](#page-53-1)

 $IMENUI >$  Radio Settings  $>$  Scan Type

### ◇ Normal Scan(ノーマルスキャン)

「★」に設定したすべてのチャンネルを順にスキャンします。

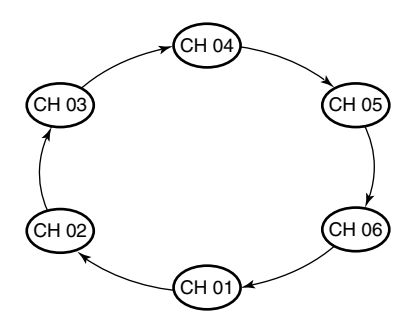

※チャンネル16も「★ |が未設定の場合、ノーマルス キャンの対象になりません。

## ◇ Priority Scan(プライオリティースキャン)

チャンネル16を受信(監視)しながら、「★」に設定したすべてのチャンネルを順にスキャン します。

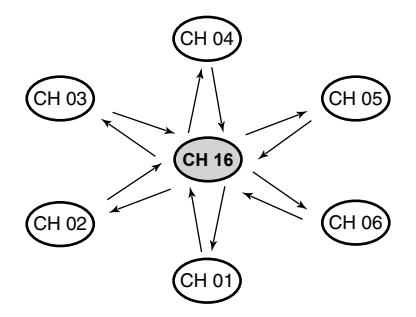

※チャンネル16で信号を検出すると、信号が消え るまでスキャンを一時停止します。 チャンネル16以外のチャンネルで信号を検出す ると、その信号が消えるまでスキャンはデュアル ワッチになります。

## スキャンの操作 4

### <span id="page-22-1"></span>■ スキャン対象チャンネルの設定 **1**

本製品のスキャン機能は、スキャン対象を設定したチャンネルだけをスキャンします。 下記の手順で、スキャンしないチャンネルをスキャンの対象からはずします。 ※出荷時、すべてのチャンネルにスキャン対象が設定されています。

- 1. [ACH]/[VCH]を押すかダイヤルを回して、スキャン対象からはずすチャンネル を選択します。
- 2. [◀]/[▶]を押して ■■ を表示させます。
- 3. ■■ を押すごとに、スキャン対象チャンネルの設定と解除をします。 ● スキャン対象チャンネルに設定すると、「● けぶ表示されます。

スキャン対象の一括設定について Radio設定メニューで「FAV Settings」を「Set All Channels」、または「Clear All Channels」に 設定することで、スキャン対象チャンネルの一括設定、または一括解除ができます。[\(P.44\)](#page-53-2)  $IMENUI >$  Radio Settings  $>$  FAV Settings

## <span id="page-22-0"></span>■ スキャン操作のしかた

本製品のスキャン機能は、スキャン対象を設定したチャンネルだけをスキャンします。 (表示例:ノーマルスキャン)

スキャンする必要のないチャンネルのスキャン対象を解除すると、スキャンの対象からはず せます。

- 1. [◀]/[▶]を押して **SCAN** を表示させます。
- 2. **SMAN** を押します。
	- スキャンが開始され、ノーマルスキャン中は「 50400 K プライオリティースキャン中は「■■ 16||が表示され ます。
	- 信号受信中は、「 SCAN |と「BUSN |が表示されます。
	- ㅡ プライオリティースキャン中にチャンネル16の信号を 受信すると「ピッ ピッ」と鳴り、「16」表示が点滅します。
	- ※[▲CH]/[▼CH]を押すかダイヤルを回すと、スキャン 対象チャンネルを確認したり、スキャンの方向を切り 替えたりできます。
	- ※信号受信後の動作は、Radio設定メニューの「Scan Timer」で変更できます。([P.44\)](#page-53-3)
- 3. **SCAN**、または[CLR]を押すと、スキャンが解除され ます。

#### ご参考

信号を正しく受信したり、スキャンを効率よく動作させたり するために、スケルチを適切なレベルに調整してください。 (P.8)

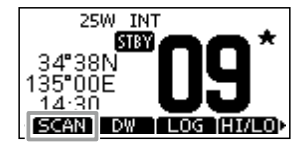

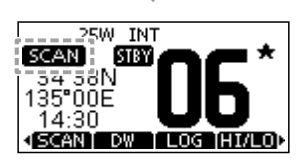

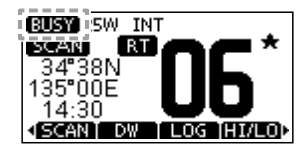

# 5 デュアルワッチ/トライワッチ

## <span id="page-23-0"></span>■ 概要

デュアルワッチやトライワッチは、別のチャンネルを待ち受けしながら、チャンネル16を定 期的に監視できる機能です。

### 【デュアルワッチとトライワッチの選択】

ワッチする前に、Radio設定メニューの「Dual/Tri-Watch」で「Dualwatch」、または 「Tri-Watch」に設定してください[。\(P.44\)](#page-53-4) [MENU]> Radio Settings > Dual/Tri-Watch

### ◇ Dualwatch(デュアルワッチ)

チャンネル16(CH16)以外のチャンネ ルを待ち受けしながら、 チャンネル16 を監視します。

## ◇ Tri-Watch(トライワッチ)

別のチャンネルを待ち受けしながら、 チャンネル16(CH16)とコールチャン ネルを監視します。

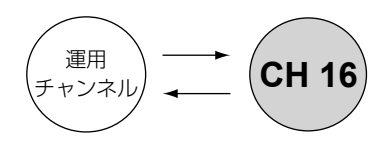

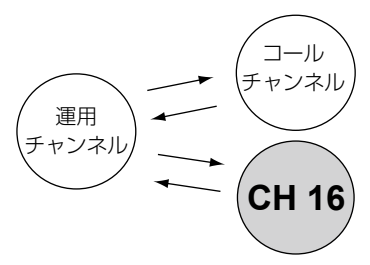

#### 【デュアルワッチまたはトライワッチ中にチャンネル16で信号を受信したときは】

その信号が消えるまでCH16で一時停止します。

#### 【トライワッチ中にコールチャンネルで信号を受信したときは】

その信号が消えるまでコールチャンネルとCH16のデュアルワッチ動作になります。

デュアルワッチ/トライワッチ 5

<span id="page-24-0"></span>**■ 操作のしかた** 

- 1. [▲CH]/[▼CH]を押すかダイヤルを回して、運用 チャンネルを選択します。
- 2. [◀]/[▶]を押して、 **DW** 、または **TW** を表示さ せます。
- 3. **IW** 、または **IW** を押します。

鳴り、「16」表示が点滅します。

- ㅡ Radio設定メニューの「Dual/Tri-Watch」で設定したソ フトウェアキーが表示されます。([P.44](#page-53-4))
- ㅡ デュアルワッチ、またはトライワッチが開始されます。
- デュアルワッチ動作時は[DW] 16]、トライワッチ動 作時は「 | | 16| が表示されます。 ※信号を受信すると、「图354】が表示されます。 ※チャンネル16で信号を受信したときは、「ピッ ピッ」と
- 4. **DW** 、または **TW** を押すと、デュアルワッチ、ま たはトライワッチが解除されます。

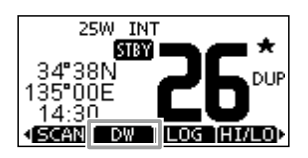

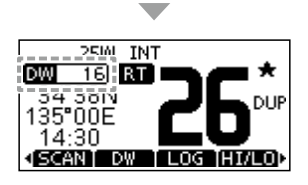

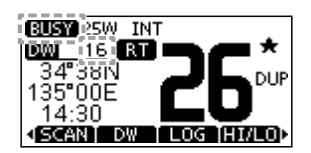

 $\mathcal{L}$ 

## <span id="page-25-1"></span>■ DSC ID(相手局)の設定

## <span id="page-25-0"></span>◇ 個別呼び出し用/グループ呼び出し用IDの設定

相手局のDSC ID(60件の個別/30件のグループ呼び出し用のMMSI番号)に任意のネー ム(10文字以内)を付けて、90件まで登録できます。

1. 下記の操作で、「INDIVIDUAL ID」、または 「GROUP ID」画面に切り替えます。  $[MEMU]$   $>$  DSC Settings  $>$  Individual ID  $[MEMU] > DSC$  Settings  $>$  Group ID

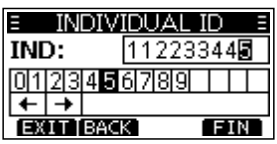

- ㅡ IDが入力されていない場合は、「No ID」が表示されます。
- 2. **ADD** を押します。
	- ㅡ IDを入力する画面が表示されます。
- 3. 任意のIndividual ID、またはGroup IDを入力します。

#### ご参考

◎数字の選択は、[◀]/[▶]を押します。 ◎[ENT]、またはダイヤルを押すと、選択した番号が入力されます。 ◎カーソルを移動するときは、画面上の〈←〉、〈→〉を選択するかダイヤルを回します。

#### ご注意

◎Individual IDを入力する場合、最初の2桁に「0」を指定すると、海岸局用IDになります。 ◎Group IDを入力する場合、最初の桁は「0」に固定されます。

**4. ■IND を押します。** 

ㅡ IDネームの入力画面が表示されます。

5. 下記の説明を参考に、IDネームを入力します。

#### ご参考

◎数字の入力は ■攻到 を選択し、記号の入力は ■\$? を選択します。 Е **E CITALIZIONI**  $E$  INDIVIDUAL ID NAME: STATION 1 NAME: STATION 1 23456789 | | | ▌" |#|\$|%|&| '| (|) |\*|+| , |-| ▶| ← → DELETE SPACE F<del>←T→TDËLETETSPACE</del> EXIT BACK ABC FIN EXIT BACK 152 FIN ◎数字、記号、スペース(空白)の選択は、「▲CHI/「▼CHI、 [◀]/[▶]を押します。 ◎選択した数字と文字の入力は、[ENT]、またはダイ ヤルを押します。 ◎文字の選択やカーソルの移動は、画面上の〈←〉、〈→〉 を選択するかダイヤルを回します。

- **6. 入力後、■Ⅲ■を押します。** 
	- ㅡ 設定したIDネームが表示されます。

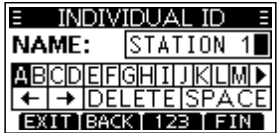

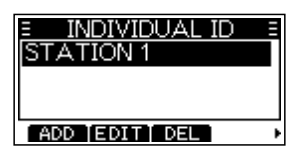

**INDIVIDUAL ID** 

**TAILER STREET AT LEAST** Are You Sure?

CANCEL

STATION 1 **STATION 2** 

 $\overline{\text{OK}}$ 

ADD TEDITT DEL

### ◇ 個別呼び出し用/グループ呼び出し用IDの削除

個別呼び出し用IDの削除を例に説明します。

- 1. 下記の操作で、「INDIVIDUAL ID」画面に切り替えます。  $[MEMU] > DSC Settings > Individual ID$
- 2. 「▲CH1/「▼CH1を押すかダイヤルを回して、削除す るIDネーム(例:STATION 2)を選択し、 **DEL** を 押します。
	- ㅡ 削除確認の画面が表示されます。 ※手順2で、 **EDIT** を押すと、IDとそのIDネームが編集で きます。
- 3. **OK** を押します。 ㅡ 選択したIDが削除され、前の画面に戻ります。 ※削除を取り消すときは、 **CANCEL** を押します。

## <span id="page-26-0"></span>■ 位置情報と時刻の設定

Distressコール(遭難信号)には、自局の位置情報と時刻情報が必要です。 外部機器から位置情報と時刻を受信できない場合は、手動で自局の位置(緯度、経度)と UTC時間(協定世界時)を入力してください。

#### ご注音

◎有効な位置情報と時刻を受信しているあいだは、手動で設定できません。 ◎手動で入力した位置情報と時刻情報は、約23.5時間、または本製品の電源を切るまで維持 されます。

1. 下記の操作で、「POSITION INPUT」画面に切り替え ます。

 $[MENT > DSC$  Settings  $>$  Position Input

2. 緯度(LAT)、経度(LON)を入力します。

#### ご参考

◎入力時、英数字の選択は、[YCH]/[ZCH]、[◀]/[▶] を押します。 ◎カーソルの移動は、画面上の〈←〉、〈→〉を選択する かダイヤルを回します。 ◎入力後、 **FIN** を押します。

- 3. 手順2の操作を参考に、時刻(UTC:世界協定時)を入 力します。
- **4. 入力後、■■■を押します。** ㅡ 設定が保存され、DSC設定メニューに戻ります。

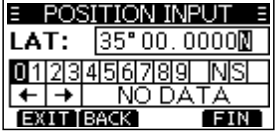

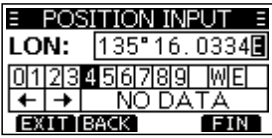

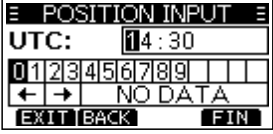

**6**

## ■ DSCによる送信(Distress)

Distressコール(遭難信号)は、船舶の責任者(船長)の判断により、船舶または人が遭難 して、救助が必要な非常時に送信する信号です。

Distressコールは、船舶、または人が遭難していない場合には使用しないでください。 救助が必要な非常時だけ使用できます。

#### <span id="page-27-0"></span>◇ 簡易呼び出し

- 1. 遭難信号を受信していないことを確認します。
- 2. 保護カバーを上げながら、[DISTRESS]を長く(約 3秒)押します。
	- •「ピッ、ピッ、ピー」と鳴 り、バックライトが点滅します。
- 3. 遭 難 信 号 の送 信 後、 受 信 証 (ACK)待ち状態になります。

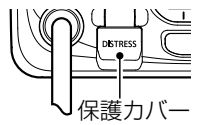

- ㅡ「Waiting for ACK」が表示されます。 ※遭難信号は、受信証(ACK)を受信するかDistressキャ ンセルコールが送信されるまで、3.5分~4.5分ごとに 自動送信されます。
- 4. 受信証(ACK)を受信したときのアラームを停止させ るときは、 **ALARM OFF** 、またはダイヤルを押します。 ㅡ 送信完了後、自動的にチャンネル16に移行します。
- 5. **CLOSE** を押します。
- 6. [PTT]を押しながら、応答します。
- 7. 通話終了後は、 **STBY** を押します。 ㅡ 終了確認の画面が表示されます。
- 8. **◎K■** を押します。
	- ㅡ 元の画面が表示されます。

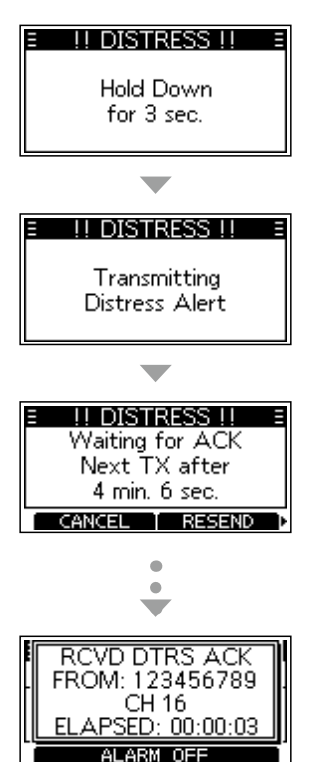

#### ご参考

Distressコール(遭難信号)の初期設定では、以下の情報が含まれています。 ◎遭難の種類 :Undesignated distress(その他の遭難) ◎位置情報 :外部機器から取得した最新の位置情報、または手動入力した位置情報 は約23.5時間、さらに無線機の電源を切るまで保持します。

#### <span id="page-28-0"></span>◇ 通常呼び出し

Distressコール(遭難信号)には、遭難の種類を含ませなければなりません。

- 1. **DISTRESS** を押します。 ㅡ「DISTRESS」画面が表示されます。
- 2. [ENT]、またはダイヤルを押します。 ㅡ「NATURE」画面が表示されます。 ※「NATURE」画面は、MENU画面の「Distress」からで も表示できます。
- 3. 遭難の種類(例:Flooding)を選択して、[ENT]、ま たはダイヤルを押します。
	- ㅡ 設定が保存され、前の画面に戻ります。 ※有効な位置情報と時刻が受信できていない場合は、 「DISTRESS」画面で「Position」を選択し、 緯度、経度、UTCを入力してください。 入力について詳しくは、「位置情報と時刻の設定」 [\(P.17\)](#page-26-0)をご覧ください。
- 4. 保護カバーを上げながら、[DISTRESS]を長く(約 3秒)押します。
	- ㅡ「ピッ、ピッ、ピッ、ピー」と鳴 り、バックライトが点滅します。

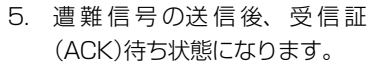

- ㅡ「Waiting for ACK」が表示されます。 ※遭難信号は、受信証(ACK)を受信するかDistress キャンセルコールが送信されるまで、3.5分~4.5 分ごとに自動送信されます。
- 6. 受信証(ACK)を受信したときのアラームを停止させ るときは、 **ALARM OFF** 、またはダイヤルを押します。 ㅡ 送信完了後、自動的にチャンネル16に移行します。
- **7. CLOSE■を押します。**
- 8. [PTT]を押しながら、応答します。
- 9. 通話終了後は、 **STBY** を押します。
	- ㅡ 終了確認の画面が表示されます。
- 10. **OK** を押します。
	- ㅡ 元の画面が表示されます。

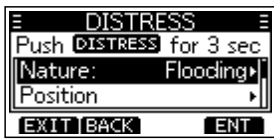

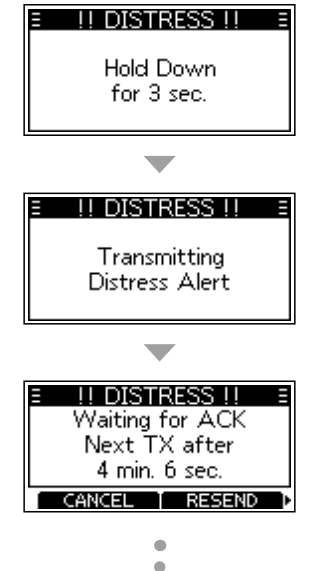

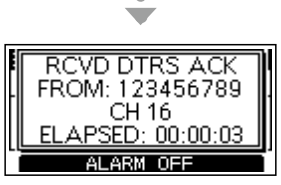

**6**

保護カバー

■ DSCによる送信(Distress)

#### ◇ Distressキャンセルコール

誤送信したDistressコール(遭難信号)を取り消すときに送信します。

- 1. 受信証(ACK)待ち状態のあいだに、できるだけ早く **CANCEL** を押します。
	- ㅡ キャンセル確認の画面が表示されます。
- 2. **CONTINUE** を押します。
	- ㅡ Distressキャンセルコールが送信され、自動的にチャ ンネル16に移行します。
- DISTRESS CANCEL will transmit DSC cancel. [BACK] CONTINUE E II DTRS CANCEL II E Transmitting **Distress Cancel**

!! DTRS CANCEL !!

Voice cancel Press PTT & sav: All stations.

- 3. [PTT]を押しながら、キャンセルの状況をアナウン スします。 ※キャンセルの文言を表示させるときは、「▼CH]を押し ます。
- **4. 通信が完了したら、 ■INISH を押します。** ㅡ キャンセルの画面が表示されます。
- 5. **STBY** を押して、Distressキャンセルに伴う操作を 終了します。
	- ㅡ 終了確認の画面が表示されます。
- **6. OK を押して元の画面に戻します。**

## ◇ Distressに使用するソフトウェアキーについて

#### 【受信証(ACK)受信待ち】 【受信証(ACK)を受信後】

- **CANCEL**:Distressキャンセルコールの送信
- **RESEND** :再度、[DISTRESS]を押しつづけ て、Distressを再送
- **PAUSE** :Distressの再送を一時停止
- **INFO** :送信したDistressの詳細を表示

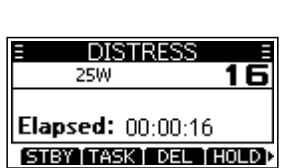

FINISH | RESEND

- **STBY** :Distress操作する前の画面に戻る
- **HIST** :Distressの受信履歴表示
- **INFO** :受信したDistressの詳細を表示

## <span id="page-30-0"></span>■ DSCによる送信(Distress以外)

#### ご注意

DSC機能を正しく動作させるために、「CH70 SQL Level」設定を確認してください。[\(P.40](#page-49-1))

#### ◇ 個別呼び出しの送信

特定の船舶だけにDSC(デジタル選択呼び出し)を送信できます。 ※受信証(ACK)を受信後、通話できます。

- 1. **OTHRDSG** を押します。 ㅡ「OTHER DSC」画面が表示されます。 ※MENU画面の「Other DSC」からも同じ画面を表示でき ます。
- 2. 「Type」を選択して、[ENT]、またはダイヤルを押し ます。
	- ㅡ「MESSAGE TYPE」画面が表示されます。
- 3. 「Individual」を選択して、「FNT]、またはダイヤルを 押します。
	- ㅡ 元の「OTHER DSC」画面が表示されます。
- 4. 「Address」を選択して、「FNT]、またはダイヤルを 押します。
	- ㅡ「ADDRESS」画面が表示されます。
- 5. 設定している任意のIndividual IDのIDネーム、ID未 設定の場合は「Manual Input」を選択して、[ENT]、 またはダイヤルを押します。
	- ㅡ 元の「OTHER DSC」画面が表示されます。
	- ※「Manual Input」を選択したときは、手動でIndividual IDを設定します。[\(P.16\)](#page-25-1)
- 6. 「Channel」を選択して、[ENT]、またはダイヤルを 押します。

7. [▲CH]/[▼CH]を押すかダイヤルを回して任意の Intership CH(船舶間通話チャンネル)を選択し、 [ENT]を押します。(例:08) ※Intership CHは、あらかじめ推奨する順に設定されて います。

(次ページにつづく)

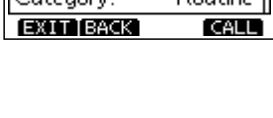

OTHER DSC.

Type: 7 glgkecc. Individual»

TATION 1.

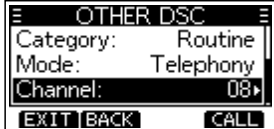

- DSCによる送信(Distress以外)
- ◇ 個別呼び出しの送信
- 8. **CALL** を押して、個別呼び出しで送信します。

ㅡ「Transmitting Individual Call」が表 示 されたあと、 「Waiting for ACK」と表示されます。 ※ほかの局がCH70を使用している場合は、その通信が 終了するまで待機します。

- 9. 「Able to comply」で受信証(ACK)を受信すると、 アラームが鳴って、右図の画面が表示されます。
- 10. ALARM OF**F** 、またはダイヤルを押して、アラームを 停止させます。
	- ㅡ 手順7で選択したIntership CH(船舶間通話チャンネ ル)が自動で割り当てられます。

※呼び出した船舶局が指定したIntership CH(船舶間通話 チャンネル)が使用できないときは、異なるIntership CH(船舶間通話チャンネル)が選択されます。

11. **CLOSE** を押します。

12. [PTT]を押しながら、応答します。

ご参考:「Unable to comply」で受信証(ACK)を受信したときは ソフトウェアキー( **ALARM OFF** → **CLOSE** → **STBY** → **OK** の順)を繰り返し押します。 ・アラームが停止して、元の画面に戻ります。

INDIVIDUAL CALL E Transmitting **Individual Call** INDIVIDUAL CALL E Waiting for ACK Elapsed: 00:00:02 To: STATION 1 **STBY** RESERTO  $\blacksquare$  $\overline{a}$ 

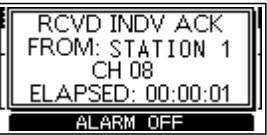

#### <span id="page-32-0"></span>◇個別呼び出しの受信証を送信する

個別呼び出しを受信[\(P.32\)](#page-41-0)したときは、DSCを送信した船舶局に受信証(ACK)を送 信します。

DSC設定メニューで、「Auto ACK」の設定が「Manual」の場合、該当する確認応答の種類 (ACK Able、ACK Unable、ACK New CH)を選択して送信できます。

- 1. 個別呼び出しを受信中は、 ALARM OF**F** 、またはダイヤ ルを押して、アラームを停止させます。
- 2. **ACPT** を押します。 ㅡ 右図の確認画面が表示されます。 ※受 信 証(Able to comply)をすぐに送 信 する場 合 は、 **ABLE** を押します。 ※通話せず操作画面に戻る場合は、 **IGN** を押します。

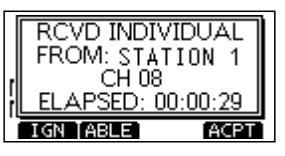

INDIVIDUAL CALL E **Received Request Elapsed: 00:00:45** From: STATION 1 **STEV ABLE UNDER NEWS!** 

3. **ABLE** 、 **UNABLE** 、 **NEW CH** のいずれかを押して、確認応 答タイプを選択します。

**ABLE** (応答可)

:受信したチャンネルで通話許可の 受信証(ACK)を送信

**UNABLE** (応答不可)

**NEW CH**

再指定)

:通話を許可しない受信証(ACK)の 送信

(通話チャンネルを :指定チャンネルで通話許可の 受信証(ACK)を送信(例:CH69)

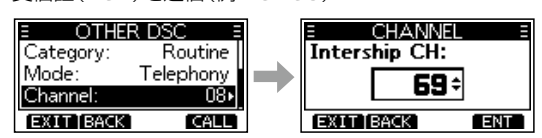

4. **@NID** を押して、受信証(ACK)を送信します。

■ DSCによる送信(Distress以外)

#### ◇ 全船呼び出しの送信

DSC対応の無線機を搭載しているすべての船舶は、チャンネル70を聴取チャンネルに 使用しています。

船舶局のID(MMSI番号)を指定せずに、信号の届く範囲内のすべての船舶に情報を通知 するときに使用します。

1. **OTHER DSC** を押します。

ㅡ「OTHER DSC」画面が表示されます。

- ※MENU画面の「Other DSC」からも同じ画面が表示でき ます。
- 2. 「Type」を選択して、[ENT]、またはダイヤルを押し ます。
	- ㅡ「MESSAGE TYPE」画面が表示されます。
- 3. 「All Ships」を選択して、[ENT]、またはダイヤルを 押します。
	- ㅡ 元の「OTHER DSC」画面が表示されます。
- 4. 「Category」を選択して、[ENT]、またはダイヤル を押します。

ㅡ「CATEGORY」画面が表示されます。

- 5. 呼び出しの種類(例:Safety)を選択して、[ENT]、 またはダイヤルを押します。
	- ㅡ 元の「OTHER DSC」画面が表示されます。
- 6. 「Channel」を選択して、[ENT]、またはダイヤルを 押します。
	- ㅡ「CHANNEL」画面が表示されます。
- 7. 割り当てるチャンネルを選択して、[ENT]、または ダイヤルを押します。(例:16) ※あらかじめ設定されているチャンネルから選択します。
- 8. **@NID** を押して、全船呼び出しで送信します。 • 「Transmitting All Ships Call」が表示されたあと、割 り当てたチャンネルが自動的に選択されます。 ※ほかの局がCH70を使用している場合は、その通信が 終了するまで待機します。
- 9. [PTT]を押しながら、応答します。

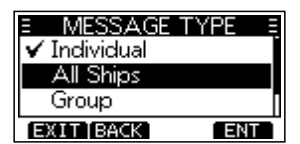

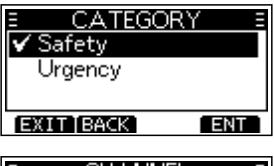

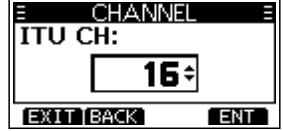

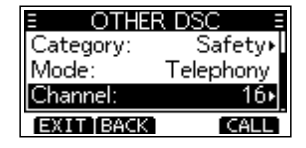

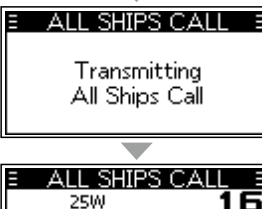

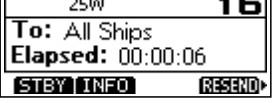

### ◇ グループ呼び出しの送信

指定したグループだけにDSC呼び出しを送ります。

- 1. **OTHER DSC** を押します。 ㅡ「OTHER DSC」画面が表示されます。 ※MENU画面の「Other DSC」からも同じ画面が表示でき ます。
- 2. 「Type」を選択して、[ENT]、またはダイヤルを押 します。
	- ㅡ「MESSAGE TYPE」画面が表示されます。
- 3. 「Group」を選択して、[ENT]、またはダイヤルを押 します。
	- ㅡ 元の「OTHER DSC」画面が表示されます。
- 4. 「Address」を選択して、[ENT]、またはダイヤルを 押します。
	- ㅡ「ADDRESS」画面が表示されます。
- 5. 設定している任意のグループ呼び出し用IDのIDネー ム、ID未設定の場合は「Manual Input」を選択して、 [ENT]、またはダイヤルを押します。

ㅡ 元の「OTHER DSC」画面が表示されます。

- ※「Manual Input」を選択したときは、手動でGroup ID を設定します。([P.16\)](#page-25-1)
- 6. 「Channel」を選択して、[ENT]、またはダイヤルを 押します。
	- ㅡ「CHANNEL」画面が表示されます。
- 7. [▲CH]/[▼CH]を押すかダイヤルを回して任意の Intership CH(船舶間通話チャンネル)を選択し、 [ENT]を押します。(例:08) ※Intership CHは、あらかじめ推奨する順に設定されて います。
- 8. **@NID** を押して、グループ呼び出しで送信します。
	- ㅡ「Transmitting Group Call」が表示されたあと、手順7 で選択したIntership CH(船舶間通話チャンネル)が自 動で割り当てられます。
	- ※ほかの局がCH70を使用している場合は、その通信が 終了するまで待機します。
- 9. [PTT]を押しながら、応答します。

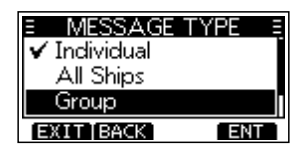

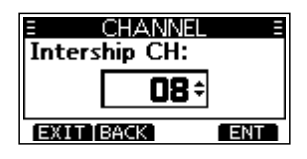

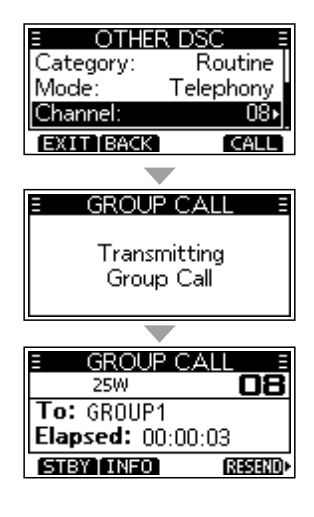

■ DSCによる送信(Distress以外)

## ◇ テスト呼び出しの送信

DSCチャンネルは、遭難呼び出しと安全呼び出しを優先するチャンネルのため、テスト 呼び出しは、できるだけ避けてください。

テスト呼び出しは、それがテスト送信であることを示す必要があります。

※テスト呼び出しは、テスト呼び出し機能搭載の2局間だけで実施でき、それ以上の通信を必要 としません。

1. **のHERDSG** を押します。

ㅡ「OTHER DSC」画面が表示されます。 ※MENU画面の「Other DSC」からも同じ画面が表示でき ます。

- 2. 「Type」を選択して、[ENT]、またはダイヤルを押し ます。
	- ㅡ「MESSAGE TYPE」画面が表示されます。
- 3. 「Test」を選択して、[ENT]、またはダイヤルを押します。 ㅡ 元の「OTHER DSC」画面が表示されます。
- 4. 「Address」を選択して、[ENT]、またはダイヤルを 押します。
	- ㅡ「ADDRESS」画面が表示されます。
- 5. 設定している任意のテスト呼び出しする局のIDネー ム、ID未設定の場合は「Manual Input」を選択して、 [ENT]、またはダイヤルを押します。
	- ㅡ 元の「OTHER DSC」画面が表示されます。
	- ※「Manual Input」を選択したときは、手動でテスト呼び 出しする局のIDを設定します。([P.16\)](#page-25-1)
- 6. **CALL** を押して、テスト呼び出しで送信します。
	- ㅡ「Transmitting Test Call」が表示されたあと、テスト 呼び出しを送信します。

※ほかの局がCH70を使用している場合は、その通信が 終了するまで待機します。

- 7. 受信証(ACK)を受信すると、アラームが鳴って、右 図の画面が表示されます。
- 8. **ALARM OFF** 、またはダイヤルを押して、アラームを 停止させます。
	- ㅡ 受信証(ACK)の内容が表示されます。
- 9. **CLOSE** を押します。
	- ㅡ 受信した呼び出し情報が表示され、その情報はDSC履 歴に保存されます。
- 10. **STBY** を押して、テスト呼び出しに伴う操作を終了 します。
	- ㅡ 終了確認の画面が表示されます。
- **11. OK を押して元の画面に戻します。**

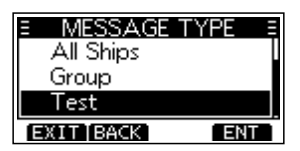

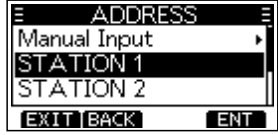

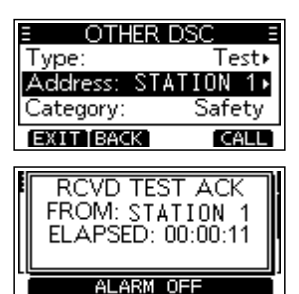

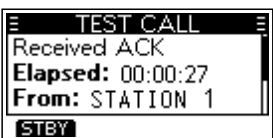

### <span id="page-36-0"></span>◇ テスト受信証の送信

出荷時、テスト呼び出しを受信すると、テスト呼び出しをした局に自動で受信証(ACK) が送信されるように設定されています。([P.39](#page-48-1))

DSC設定メニューで、「Auto ACK」の設定が「Manual」の場合は、次の手順でテスト受 信証を送信できます。

- 1. テスト呼び出しを受信後、 **ALARM OFF** 、またはダイヤ ルを押して、アラームを停止させます。
- 2. **ACPT** を押します。 ㅡ 受信した通話の情報が表示されます。
- 3. **ACK** を押します。 ㅡ「Test ACK」の確認画面が表示されます。

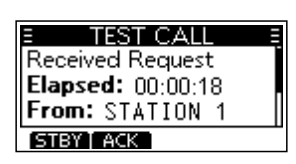

**RCVD TEST CALL** FROM: STATION 1 ELAPSED: 00:00:13

**IGN TABLE** 

- 4. **CALL** を押して、受信証を送信します。 ㅡ「Transmitting Test ACK」が表示されます。
- 5. **STBY** を押して、テスト受信証の送信に伴う操作を 終了します。
	- ㅡ 終了確認の画面が表示されます。
- 6. **OK** を押して元の画面に戻します。

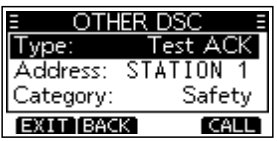

27

**6**

**ACPT** 

■ DSCによる送信(Distress以外)

#### ◇ ポジションリクエスト/ポーリングリクエストの送信

ポジションリクエスト(位置情報の要求)、またはポーリングリクエスト(送信要求)を船 舶局に送信できます。

◎特定の船舶の現在地を知りたいときに、位置情報の要求を送信します。

◎特定の船舶が通信できるエリアかどうか知りたいときに、送信要求を送信します。

例:ポジションリクエストの送信手順

- 1. **OTHER DSC** を押します。
	- ㅡ「OTHER DSC」画面が表示されます。 ※MENU画面の「Other DSC」からも同じ画面が表示でき ます。
- 2. 「Type」を選択して、[ENT]、またはダイヤルを押 します。
	- ㅡ「MESSAGE TYPE」画面が表示されます。
- 3. 「Position」を選択して、[ENT]、またはダイヤルを 押します。
	- ㅡ 元の「OTHER DSC」画面が表示されます。
	- ※ポーリングリクエストを送信するときは、「Polling」を 選択します。
- 4. 「Address」を選択して、「FNT]、またはダイヤルを 押します。
	- ㅡ「ADDRESS」画面が表示されます。
- 5. 設定している任意のポジションリクエストする局の IDのIDネーム、ID未設定の場合は「Manual Input」 を選択して、[ENT]、またはダイヤルを押します。 ㅡ 元の「OTHER DSC」画面が表示されます。
	- ※「Manual Input」を選択したときは、手動でIndividual IDを設定します。[\(P.16\)](#page-25-1)
- 6. **CALL** を押して、ポジションリクエストを送信します。 ㅡ ポジションリクエストが送信されたあと、「Waiting for ACK」と表示されます。
	- ※ほかの局がCH70を使用している場合は、その通信が 終了するまで待機します。
- 7. 相手からのポジション受信すると、アラームが鳴っ て、右図の画面が表示されます。
- 8. **ALARM OFF** またはダイヤルを押して、アラームを停 止させます。

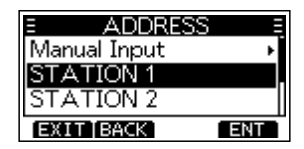

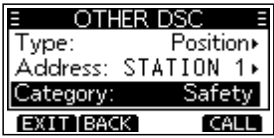

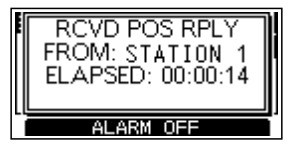

$$
4F /
$$

- 9. **CLOSE を押します。** 
	- ㅡ 受信した位置情報が表示されます。
- 10. [▲CH]/[▼CH]を押すかダイヤルを回して、ターゲットの位置を確認します。
- 11. <br /> **STBY** を押して、ポジションリクエストの送信に伴う操作を終了します。 ㅡ 終了確認の画面が表示されます。
- 12. OK を押して元の画面に戻します。

■ DSCによる送信(Distress以外)

#### <span id="page-39-0"></span>◇ ポジションリクエストリプライの送信

ポジションリクエスト(位置情報の要求)を受信したときは、ポジションリクエストリプ ライ(位置情報要求への応答)を送信します。

DSC設定メニューで、「Auto ACK」の設定が「Auto」の場合は、ポジションリクエスト を受信したときに自動応答になります。([P.39](#page-48-1))

- 1. ポジションリクエストを受信後、 **ALARM OFF** 、または ダイヤルを押して、アラームを停止させます。
	- ㅡ 受信した通話の情報が表示されます。
- 2. 該当する名称表示の下にあるソフトウェアキーを押 します。
	-

(応答可)

- **IGN** :呼び出しを無視して操作画面に戻る ・ 受信内容は、DSC履歴に保存される
	- •「 は、通話内容が表示されるまで点滅する
- **HOLD** :通話内容を保存後、操作画面に戻る
- **ABLE** :すぐに応答許可を送信する
	- ・ 受信内容は、DSC履歴に保存される
		- ・ 受信証(ACK)表示後、ソフトウェアキー ( **STBY** → **OK** の順)で、操作画面に戻る
- **UNABLE** :応答できないことを送信する
- (応答不可) ・ 受信内容は、DSC履歴に保存される
	- ・ 受信証(ACK)表示後、ソフトウェアキー ( **STBY** → **OK** の順)で、操作画面に戻る
- **ACPT** :ポジションリクエストを聴取する
	- ・受信した通話の情報が表示される
	- ・ 受信内容は、DSC履歴に保存される ポジションリクエストリプライを送信する ときは、 **ABLE** 、 **UNABLE** のいずれかを押し てから、 **CALL** を押します。
		- **STBY** :通話を終了し、操作画面に戻る
		- **ABLE** : 位置と時刻情報を含む受信証
	- (応答可) (ACK)を送信する
	- **UNABLE**  (応答不可) (ACK)を送信する 位置と時刻情報がない受信証
	- ・ ソフトウェアキー( **STBY** → **OK** の順)を 押して、操作画面に戻る

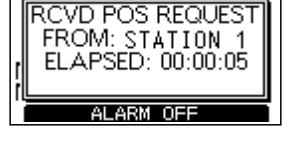

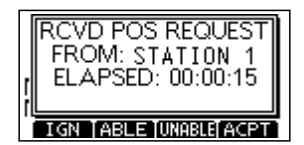

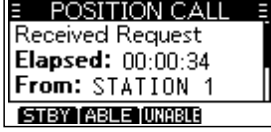

## ■ DSCによる受信(Distress)

Distressコール(遭難、受信証(ACK)、取り消し)の信号を受信すると、アラームで通 知します。

#### ご注意

Distressコールを受信したときの表示は、受信内容の違いで若干異なります。 下記の操作手順は、遭難信号の受信を例に説明しています。

#### Distressコール(遭難信号)を受信すると

◎アラームが鳴りつづけます。

◎「BCVD DISTRESS」が表示され、バックライト、「■ が点滅します。

- 1. **ALARM OFF** を押して、アラームを停止させます。
- 2. 該当する名称表示の下にあるソフトウェアキーを押 します。
	- **IGN** :操作画面に戻る
		- ・ 受信内容は、DSC履歴に保存される
		- 「 ̄ | は、通話内容が表示されるまで点滅する
	- **HOLD** :通話内容を保存後、操作画面に戻る
	- **PAUSE** :割り当てられたチャンネルが自動的に選択され るまでのカウントダウンを一時停止する ・ 受信内容は、DSC履歴に保存される ※カウントダウンを再開するには、**RESUME** を押 します。
		- ※DSC設定メニューで、「CH Auto SW」の設定 が「Manual」の場合は、**PAUSE** が表示されませ ん。([P.39\)](#page-48-0)
	- **ACPT** :Distressコールを聴取する。
		- ・ 海岸局から最寄りの船舶に援助を求めること があるため、チャンネル16が自動的に選択さ れる。
		- ・ チャンネル16が選択されたら、次の操作を以 下の名称表示の下にあるソフトウェアキーか ら選択します。
			- **STBY** :Distress操作する前の画面に戻る
			- **INFO** :受信したDistressの詳細を表示
			- **HIST** : Distressの受信履歴表示

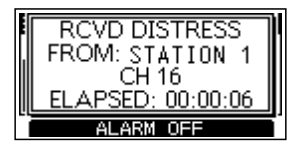

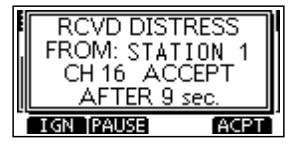

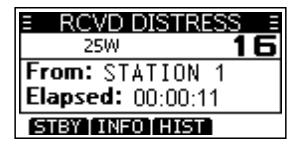

31

## ■ DSCによる受信(Distress以外)

以下の種類のDSCを受信します。 ◎個別呼び出し ◎個別呼び出しの受信証[\(P.23\)](#page-32-0) ◎グループ/全船呼び出し([P.33](#page-42-0)) ◎ポジションリクエスト[\(P.34\)](#page-43-0) ◎テスト呼び出し([P.35](#page-44-0)) ◎テスト受信証[\(P.36\)](#page-45-0) ※設定によっては、受信できる呼び出しの種類が異なる場合があります。

出荷時、Auto ACK機能により、呼び出しをした船舶局に確認応答が自動送信されます。  $(\text{IMENUI} > \text{DSC Settings} > \text{Auto ACK}(\text{P.39}))$ ※「Auto ACK」の設定が「Manual」の場合は、次の手順で確認応答を送信できます。

#### <span id="page-41-0"></span>◇ 個別呼び出しの受信

#### 個別呼び出しを受信すると

◎アラームが鳴りつづけます。

◎「RCVD INDIVIDUAL」が表示され、バックライト、「 」が点滅します。

- 1. ALARM OF **A** を押して、アラームを停止させます。
- 2. 該当する名称表示の下にあるソフトウェアキーを押 します。
	- **IGN** :呼び出しを無視して操作画面に戻る ・ 受信内容は、DSC履歴に保存される
		- 「 | | | は、通話内容が表示されるまで点滅する
	- **HOLD** :通話内容を保存後、操作画面に戻る
	- **ABLE** :すぐに応答許可を送信する
	- (応答可) •割り当てチャンネルが自動で選択される
		- ・ 送信後、**RESEND** を押して、再送する
		- ・ 受信内容は、DSC履歴に保存される
	- **ACPT** :個別呼び出しを聴取する
		- ・ 受信内容は、DSC履歴に保存される
		- ・受信した通話の情報が表示される
		- ・ 受信証(ACK)の確認応答タイプを以下の名称 表示の下にあるソフトウェアキーから選択し ます。

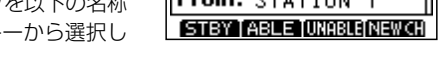

- **ABLE** (応答可) :受信したチャンネルで通話許可の受信証(ACK)を送信
- **UNABLE** (応答不可) :通話を許可しない受信証(ACK)の送信

**NEW CH**

(通話チャンネルを再指定) [▲CH]/[▼CH]を押して、チャンネルを指定 :通信できますが、別のチャンネルへの変更を提案

**RCVD INDIVIDUAL** FROM: STATION 1 CH 08 ELAPSED: 00:00:10 IGN TABLE **ACPT** 

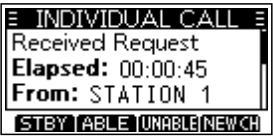

**RCVD INDIVIDUAL** FROM: STATION 1 CH 08 ELAPSED: 00:00:06 ALARM OFF

#### <span id="page-42-0"></span>◇ グループ呼び出し/全船呼び出しの受信

#### グループ呼び出しを受信すると

◎アラームが鳴りつづけます。

◎「RCVD GROUP CALL」が表示され、バックライト、「 」が点滅します。

#### 全船呼び出しを受信すると

◎アラームが鳴りつづけます。

◎「RCVD All SHIPS」が表示され、バックライト、「◘」が点滅します。

#### 1. **ALARM OFF** を押して、アラームを停止させます。

ㅡ 受信後、約10秒後に呼び出しを受けた局のチャンネル に自動で切り替わります。 ※画面の例は、グループ呼び出しを受信したときの表示 です。

- 2. 該当する名称表示の下にあるソフトウェアキーを押 します。
	- **IGN** :呼び出しを無視して操作画面に戻る
		- ・ 受信内容は、DSC履歴に保存される
		- 「 || は、通話内容が表示されるまで点滅する
	- **HOLD** :通話内容を保存後、操作画面に戻る
	- **PAUSE** :割り当てられたチャンネルが自動的に選択され るまでのカウントダウンを一時停止する
		- ・ 受信内容は、DSC履歴に保存される
		- ※カウントダウンを再開するには、**RESUME** を押 します。

※DSC設定メニューで、「CH Auto SW」の設定 が「Manual」の場合は、**PAUSE** が表示されませ ん。([P.39\)](#page-48-0)

- **ACPT** :呼び出しを聴取する
	- ・割り当てされたチャンネル16が選択される
	- ・ 受信内容は、DSC履歴に保存される
	- **STBY** :通話を終了し、操作画面に戻る
	- **INFO** :受信した呼び出しの詳細を表示

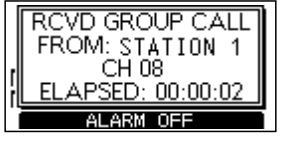

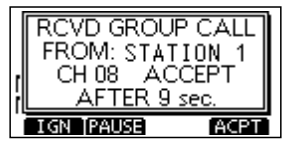

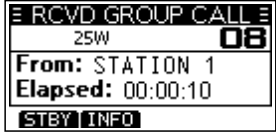

■ DSCによる受信(Distress以外)

#### <span id="page-43-0"></span>◇ ポジションリクエストの受信

#### ご注意

DSC設定メニューで、「Auto ACK」の設定が「Manual」の場合でも、Distressコールで送信 後の受信証(ACK)待ち状態の画面、またはACK待ち状態からDistressコールのACKを受信 後の画面で操作中に、送信をした船舶局にポジションリクエストリプライ(位置情報要求への 応答)が自動送信されます。

#### ポジションリクエストを受信すると

◎アラームが鳴りつづけます。 ◎「RCVD POS REQUEST」が表示され、バックライト、「 」が点滅します。

1. **ALARMOFA** を押して、アラームを停止させます。

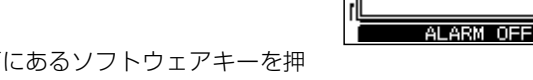

- 2. 該当する名称表示の下にあるソフトウェアキーを押 します。
	- **IGN** :呼び出しを無視して操作画面に戻る ・ 受信内容は、DSC履歴に保存される • 「 | | | | | | | | | | . | 通話内容が表示されるまで点滅する
	- **HOLD** :通話内容を保存後、操作画面に戻る
	- **ABLE** :すぐに応答許可を送信する
	- (応答可)

#### **UNABLE** :応答できないことを送信する

- (応答不可) ・ 受信内容は、DSC履歴に保存される ・ 受信証(ACK)表示後、ソフトウェアキー ( **STBY** → **OK** の順)で、操作画面に戻る
- **ACPT** :ポジションリクエストを聴取する
	- ・受信した通話の情報が表示される
		- ・ 受信内容は、DSC履歴に保存される ポジションリクエストリプライを送信する ときは、 **ABLE** 、 **UNABLE** のいずれかを押し

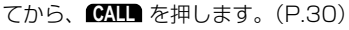

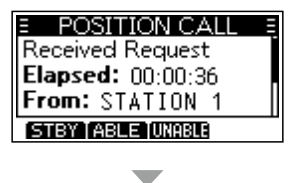

RCVD POS REQUEST FROM: STATION 1 ELAPSED: 00:00:13

**RCVD POS REQUEST** FROM: STATION 1 ELAPSED: 00:00:18 **IGN TABLE TUNABLE ACPT** 

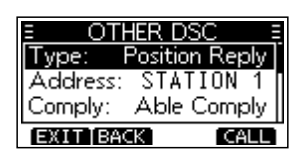

## <span id="page-44-0"></span>◇ テスト呼び出しの受信

### テスト呼び出しを受信すると

◎アラームが鳴りつづけます。

©「RCVD TEST CALL」が表示され、バックライト、「■」が点滅します。

1. **ALARM OFF** を押して、アラームを停止させます。

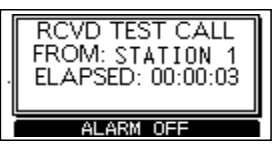

- 2. 該当する名称表示の下にあるソフトウェアキーを押 します。
	- **IGN** :呼び出しを無視して操作画面に戻る ・ 受信内容は、DSC履歴に保存される • ∏ ヿ|は、通話内容が表示されるまで点滅する
	- **HOLD** :通話内容を保存後、操作画面に戻る
	- **ABLE** :すぐにテスト応答できることを送信する (応答可)
	- **ACPT** :テスト呼び出しを聴取する
		- ・受信した通話の情報が表示される ・ 受信内容は、DSC履歴に保存される ソフトウェアキー( **ACK** → **CALL** の順)を押す と、テスト受信証(ACK)の確認応答が送信され ます。([P.27](#page-36-0)) ※再送するときは、**RESEND** の下にあるソフト ウェアキーを押します。

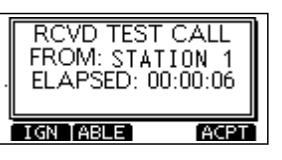

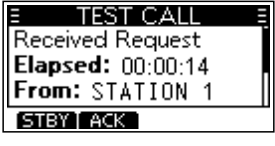

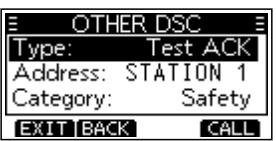

■ DSCによる受信(Distress以外)

<span id="page-45-0"></span>◇ テスト受信証の受信

#### テスト受信証を受信すると

◎アラームが鳴りつづけます。

©「Received Test ACK」が表示され、バックライト、「■」が点滅します。

- 1. ALARM OF **A** を押して、アラームを停止させます。
- 2. **CLOSE■** を押します。

3. **STBY** を押します。

ㅡ 受信した情報が表示されます。

ㅡ 終了確認の画面が表示されます。 **4. ■ OK を押して元の画面に戻します。** 

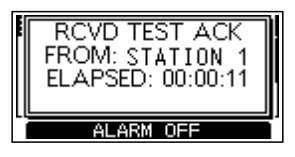

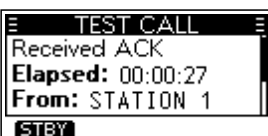

## <span id="page-46-0"></span>■ DSC履歴

◇ DSCの受信履歴

Distressコール(遭難信号)が最大30件、Distress以外のDSC呼び出しが最大50件ま で自動で保存されます。

◎□ (点灯): 未読のDSC受信履歴があるときの表示

© <a (点滅): 新着のDSC呼び出しを受信したときの表示

- 1. 下記の操作で、「DSC LOG」画面に切り替えます。  $IMENUI > DSC Log$
- 2. 「Received Call Log」を選択して、[ENT]を押します。 ㅡ「RCVD CALL LOG」画面が表示されます。
- 3. 「Distress」、または「Others」を選択して、[ENT] を押します。

※「Distress」は、受信したDistressコールのDSC履歴が 表示され、「Others」は受信したDistress以外のDSC呼 び出しの履歴が表示されます。

ご参考 **LOG** を押して、「RCVD CALL LOG」画面を表示す ることもできます。

- 4. ログを選択し、[ENT]、またはダイヤルを押します。 ㅡ 受信した詳細情報が表示されます。
	- **■XIT** :元の画面に戻る
	- **BACK** :一つ前の画面に戻る
	- **DEL** :選択した受信履歴を削除
	- **MMSI** :MMSI番号を個別IDとして保存

#### ◇ DSCの送信履歴

送信したDSC呼び出しが最大30件まで自動で保存されます。

- 1. 下記の操作で、「DSC LOG」画面に切り替えます。  $IMENUI > DSC$  Log
- 2. 「Transmitted Call Log」を選択して、[ENT]を押します。 ㅡ「TX CALL LOG」画面が表示されます。
- 3. ログを選択し、「ENT]、またはダイヤルを押します。
	- ㅡ 送信した詳細情報が表示されます。
		- **EXIT** :元の画面に戻る
		- **BACK** :一つ前の画面に戻る
		- **■コ■**:選択した送信履歴を削除
		- **MMSI** :MMSI番号を個別ID、またはグループIDとして保存

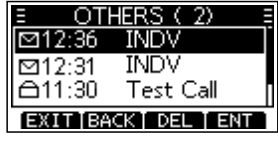

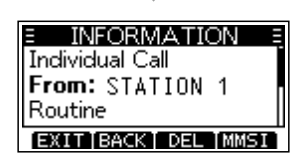

 $($  C1909977)  $3-17-2$   $4F/$   $1-9-5$  URL : https : //www.exseli.com/

37

## <span id="page-47-0"></span>■ マルチタスクモード

マルチタスクに設定すると、最大7件のDSCタスクが保持(Hold)されます。 下記の操作で、「Procedure」の設定を「Multiple」に変更すると使用できます。([P.40](#page-49-0))  $[MENT]$   $>$  DSC Settings  $>$  Procedure

※「Multiple」に変更すると、 **TASK** が表示されます。

#### ご注意

タスクモードは、Inactivity Timerの設定により、タスクを操作しない状態が一定時間経過 すると、タスクが自動で削除されて操作画面に戻ります。[\(P.43](#page-52-0)) 動作すると、アラームが鳴って、タスク削除確認のメッセージが10秒間表示されます。

下記の操作で、保持(HOLD)か有効(ACTIVE)を選択するだけで、複数のタスクと順番 に通話できます。

#### ◇ DSCタスクを保持する

保持の操作ついて、グループ呼び出しの受信を例に説明します。

- 1. **ALARM OFF** を押して、アラームを停止させます。 ㅡ 受信した通話の情報が表示されます。
- 2. **HOLD** を押します。
	- ㅡ 受信したグループ呼び出しがタスクリストに保持され て、操作画面に戻ります。

#### ◇ 保持されたDSCタスクを有効にする

1. **TASK** を押します。 ㅡ「TASK LIST」画面が表示されます。

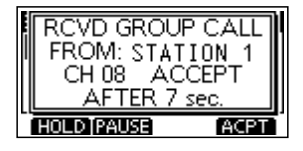

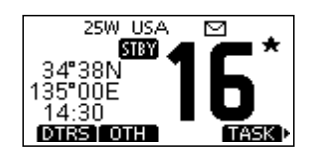

- 2. [▲CH]/[▼CH]を押すかダイヤルを回して、有効に するタスクを選択します。
- 3. **ACTIVE** を押します。 ㅡ 有効になったタスクの情報が表示されます。
- 4. [PTT]を押しながら、応答します。
- **5. 通話終了後は、■■■ を押します。** ㅡ タスクが削除されます。

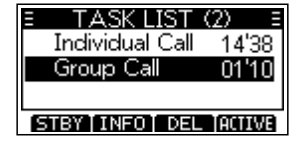

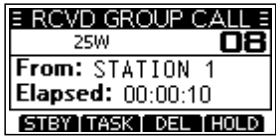

タスクの数

10'24

09'47

01'05

TASK LIST (3) **Individual Call** 

STBY INFO DEL HOLD

Group Call

✔ Position Call

## ◇ DSCタスクリスト

**TASK** を押すと、「TASK LIST」画面上部にタスク数が表 示され、ソフトウェアキーで以下の操作ができます。 **STBY** :タスクを保持して操作画面に戻る **DEL** :選択したタスクを削除する **ACTIVE**:選択したタスクを有効にする **HOLD** :選択したタスクを保持する **INFO** :タスクの情報を表示する

### <span id="page-48-2"></span>■ DSC設定メニュー

下記の項目では、DSC関連の設定ができます。 [MENU]> DSC Settings

#### Position Input

詳細は、「位置情報と時刻の設定」をご覧く ださい。([P.17](#page-26-0))

#### Individual ID

詳細は、「個別呼び出し用/グループ呼び出 し用IDの設定」をご覧ください。[\(P.16\)](#page-25-0)

#### Group ID

詳細は、「個別呼び出し用/グループ呼び出 し用IDの設定」をご覧ください。[\(P.16\)](#page-25-0)

#### <span id="page-48-1"></span>Auto ACK

該当する信号を受信すると、自動的に確認 応答を送信します。

#### Individual ACK

Auto (Able) :応答許可を自動で送信する Auto (Unable): 応答不可を自動で送信する Manual :受信証(ACK)を手動で送信 する

#### Position ACK

Auto (Able) :応答許可を自動で送信する

Manual :受信証(ACK)を手動で送信 する

#### Polling ACK、Test ACK

Auto :受信証(ACK)を自動で送信 する Manual : 受信証(ACK)を手動で送信 する

#### <span id="page-48-0"></span>CH Auto SW

チャンネル16、または指定のチャンネルに 自動で切り替えるか、呼び出しを無視して 操作画面に戻るかを選択します。

#### Accept after 10 sec.:

DSCを受信後、運用チャンネルで10秒間、 待機する

待機後、DSCで指定されたチャンネルに 自動で切り替える

#### Ignore after 10 sec.:

DSCを受信後、10秒以内に*KH*PT を押 さないときは、その呼び出しを無視して、 現在の運用チャンネルで待機する

#### Manual:

受信したDSCを聴取するかどうかを選択 する

#### ご注意

マルチタスクモードに設定時、「Ignore after 10 sec.」が「Hold after 10 sec.」 に変わります。

<span id="page-49-2"></span>■ DSC設定メニュー

#### Data Output

DSCを受信時、受信したDSCデータを NMEA出力端子に出力します。 ※Distressコール(遭難信号)は、この設定

に関わらず送信できます。

#### All Stations:

全局のDSCデータを出力

#### Stations List:

DSC設定メニューで、「Individual ID」と 「Group ID」で設定した船舶局のDSCデー タだけを出力

#### OFF:

DSCを受信時、DSCデータを出力しない

#### Alarm Status

受信したDSCの種類ごとに、アラームを鳴 らすか鳴らさないかを設定します。

#### Safety:

カテゴリーがSafetyのとき

#### Routine:

カテゴリーがRoutineのとき

#### Warning:

- 以下の状態のとき
- ◦MMSI番号が未設定のとき
- ◦本製品の電源を入れてから10分経過し ても位置情報が取得できないとき
- ◦位置情報が10分間未更新のとき
- ◦位置情報が4時間未更新のとき
- ◦手動で設定した位置情報が23.5時間未 更新のとき

#### Self-Terminate:

同じDSCを受信したとき

#### Discrete:

優先度の高い呼び出しを受信中に優先度 の低い呼び出しを受信したとき

#### <span id="page-49-1"></span>CH 70 SQL Level

チャンネル70のスケルチレベルを「Open」 (開放)、または「1」〜「10」に設定します。 ※数値が小さいほど、弱い信号でも受信で きます。

#### Self-Test

送信用DSC信号を無線機内部の音声回路に 送り、送信と受信信号を音声信号レベルで 比較させることで、DSC回路の動作を確認 します。

[ENT]、または **ENT** を押すと、テストが 開始されます。

◦送信DSC信号と受信DSC信号が一致する と、「OK」が表示されます。

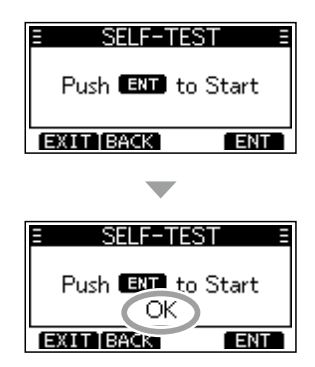

※「NG」が表示されるときは、DSC回路に異 常がありますので、お買い上げの販売店、 または弊社サポートヤンターに修理をご 依頼ください。

#### <span id="page-49-0"></span>**Procedure**

DSCをマルチタスクで操作するときに設定 します。

#### Single:

1件のタスクだけ操作できる

#### Multiple:

最大7件のタスクを同時に操作できる

# MFNU画面

## <span id="page-50-0"></span>■ MENU画面の使いかた

運用状況やお好みに応じて、本製品の設定を変更できます。

#### ◇ 操作のしかた

操作音が鳴らないように変更する操作を例に説明します。

- 1. [MENU]を押します。 ㅡ MENU画面が表示されます。 ※[▲CH]/[▼CH] を押 しつづけるかダイ ヤル を回すと、 MENU画面内を上下にスクロールしながら選択できます。
- 2. [▲CH]/[▼CH]を押すかダイヤルを回して、 「Configuration」を選択します。
- 3. [ENT]、またはダイヤルを押します。 ㅡ「CONFIGURATION」画面が表示されます。
- 4. [▲CH]/[▼CH]を押すかダイヤルを回して、 「Key Beep」を選択します。
- **5.** 「ENT]、■Ⅲ■、またはダイヤルを押します。 ㅡ「KEY BEEP」画面が表示されます。
- 6. 「▼CH]を押すかダイヤルを回して、「Off」を選択し ます。
- 7. [ENT]、 **ENT** 、またはダイヤルを押します。 ㅡ「Off」に設定され、前の画面に戻ります。

#### ご参考

◎前の画面に戻るには、[◀]、 **BACK** 、または[CLR]を押し ます。 ◎MENU画面を解除するには、 **EXIT** 、または[MENU]を押 します。

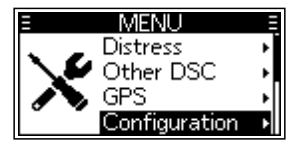

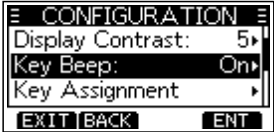

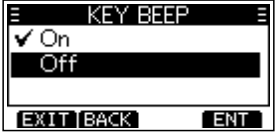

**7**

## 7 MENU画面

## ■ 項目一覧

MENU画面には、以下の設定項目があります。 詳細は、各欄の参照ページをご覧ください。 ※本製品の設定によって、表示される設定項目が異なる場合があります。

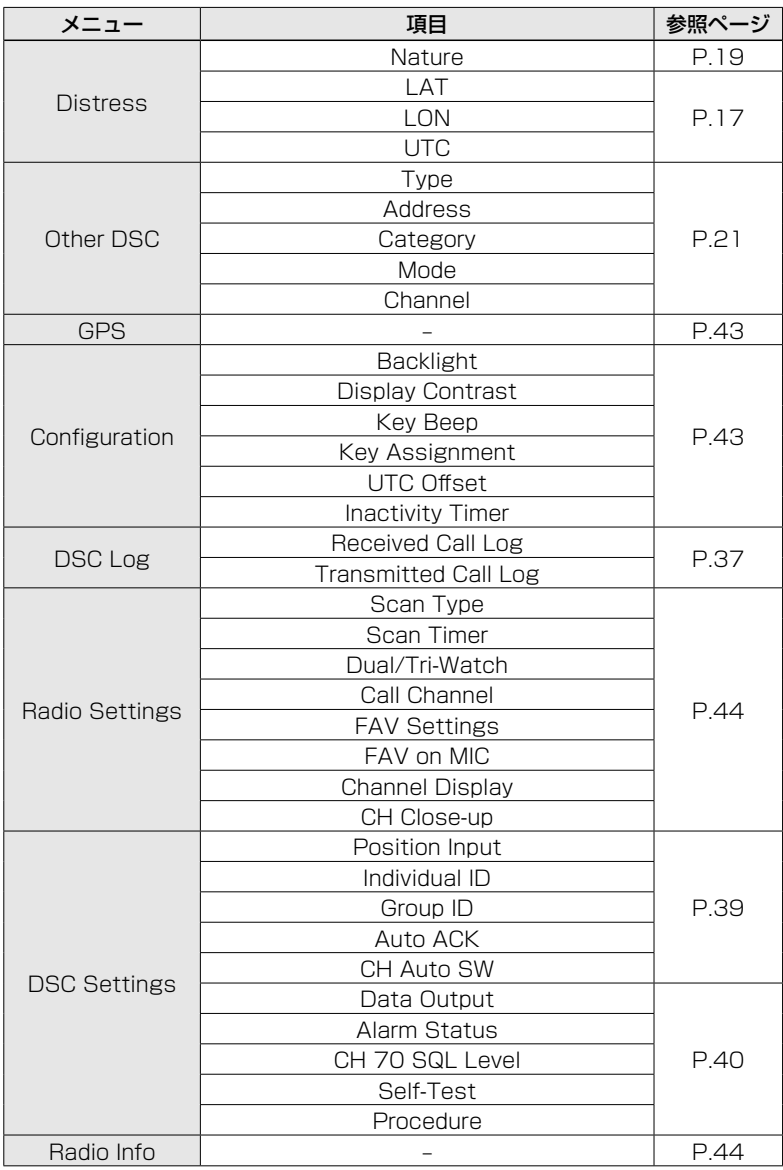

## **MENU画面**

## ■ 各項目の説明

#### <span id="page-52-1"></span> $\Diamond$  GPS

位置情報(日付、時刻、対地速度(SOG)、 対地方位(COG))が表示されます。

#### <span id="page-52-2"></span>◇ Configuration設定メニュー

 $IMENUI >$  Configuration

#### Backlight

バックライトの明るさを設定します。 ※詳しくは[、8ページを](#page-17-1)ご覧ください。

#### Display Contrast

コントラストの濃淡を設定します。 ※詳しくは[、8ページを](#page-17-1)ご覧ください。

#### <span id="page-52-3"></span>Key Beep

キー操作時のビープ音を設定します。

- On :鳴らす
- Off :鳴らさない

#### Key Assignment

ソフトウェアキーに割り当てる機能を設定 します。

#### Soft Key  $1 \sim 16$

#### 最大16個の中から選択する

- ※よく使用する機能を小さい数字に割り当てる と、少ない手順で操作できます。
- ※「DISTRESS」、「OTHER DSC」、「TASK」は、 割り当てを変更できません。
- ※割り当てても使用できない機能名には、×印 が表示されます。(例:LOG x)

#### Set Default

ソフトウェアキーに割り当てた機能を初期 設定に戻す

#### UTC Offset

現地時間を表示するために、UTC(協定世界 時)との時差を設定します。 ※設定範囲:-14:00~+14:00(1分刻み) ※日本標準時を表示させる場合は、「+9:00」を 設定してください。

#### <span id="page-52-0"></span>Inactivity Timer

自動で通常画面に戻るまでの時間を設定し ます。

※動作開始の約10秒前からビープ音が鳴ります。 Not DSC

DSCに関係しない画面(通常の運用画面を除 く)を表示したまま、何も操作しない状態が設 定時間つづくと、自動で通常画面に戻す ※設定範囲:OFF、1min~15min

#### DSC

DSC関連(Distress以外)やDSCタスクの 画面を表示したまま、何も操作しない状態が 設定時間つづくと、自動で通常画面に戻す ※設定範囲:OFF、1min~15min

#### **Distress**

Distress関連やDSCタスク(Distress)の 画面を表示したまま、何も操作しない状態 が設定時間つづくと、自動で通常画面に戻す ※設定範囲:OFF、1min~15min

#### **RT**

RT(Radio Telephone)モードで、何も操 作しない、または信号を受信しない状態が 設定時間つづくと、自動で通常画面に戻す ※設定範囲:10sec、30sec、1min~10min **7**

## 7 MENU画面

■ 各項目の説明

<span id="page-53-5"></span>◇ Radio設定メニュー

[MENU]> Radio Settings

#### <span id="page-53-1"></span>Scan Type

スキャンの種類(Normal Scan、Priority Scan)を設定します。 ※詳しくは[、12ページ](#page-21-0)をご覧ください。

#### Normal Scan

すべてのスキャン対象チャンネルをスキャン させる

#### Priority Scan

チャンネル16を聴取しながら、すべてのス キャン対象チャンネルをスキャンさせる

#### <span id="page-53-3"></span>Scan Timer

スキャンの一時停止(Off)、またはタイマー スキャン(On)を設定します。

ㅡ On :Normal Scan設定時

信号を受信しているチャンネルに 関係なく、信号を受信してから 約5秒後にスキャンを再開する

#### Priority Scan設定時

- ◎チャンネル16以外で信号を受 信すると、信号受信中でも約5 秒後にスキャンを再開する
- ◎チャンネル16で信号を受信す ると、この設定に関わらず信号 が消えるまでスキャンを一時停 止する
- Off : 受信中の信号が消えるまで、スキャ ンを一時停止する

#### <span id="page-53-4"></span>Dual/Tri-Watch

ソフトウェアキーで操作したときの動作 (デュアルワッチ、トライワッチ)を設定し ます。

※設定によってソフトウェアキーの表示 (■W■ . ■W■)が切り替わります。 ※詳しくは[、14ページ](#page-23-0)をご覧ください。

#### Call Channel

ふだん聴取するチャンネルをコールチャン ネルに設定します。 ※詳しくは[、8ページを](#page-17-0)ご覧ください。

#### <span id="page-53-2"></span>FAV Settings

スキャン対象チャンネルの一括設定と解除 をします。 ※詳しくは[、13ページ](#page-22-1)をご覧ください。

#### Set All Channels

すべてのチャンネルをスキャン対象チャン ネルに設定する

#### Clear All Channels

すべてのスキャン対象チャンネルを解除する Set Default

初期設定(Set All Channels)に戻る

#### <span id="page-53-0"></span>FAV on MIC

マイクロホン(付属品)の[▲]/[▼]操作でス キャン対象チャンネルを選択するときの設 定です。

- ㅡOn :スキャン対象チャンネルだけが選 択できる
- ㅡOff :本製品のダイヤル操作と同様に、 スキャン対象チャンネルを含むす べてのチャンネルが選択できる

#### CH Display

- チャンネルの表示桁数を設定します。
	- ㅡ3 Digits :3桁で表示
	- 4 Digits : 4桁で表示

#### CH Close-up

運用チャンネルを変更したときのポップ アップ表示を設定します。

- ㅡOn :チャンネルの番号と名称をポップ アップで拡大表示する
- ㅡOff :拡大表示しない

#### <span id="page-53-6"></span>◇ Radio Info

 $[MEMU]$   $>$  Radio Info

本製品の情報が「RADIO INFO」画面に表 示されます。

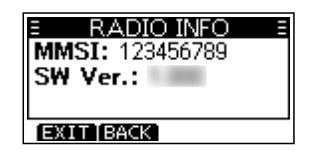

## 設置と接続について 8

## ■ 後面部の名称と機能

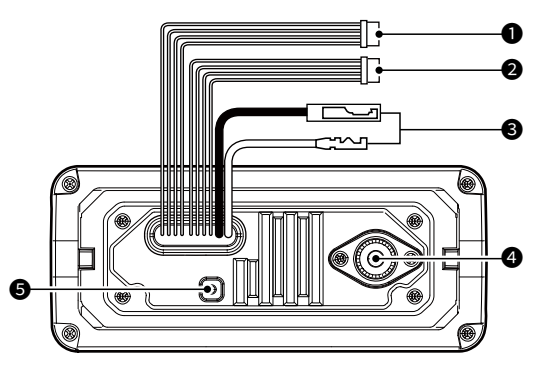

**1** NMEAデータ入出力ケーブル

<span id="page-54-0"></span>GPS受信機★をこのケーブルに接続す ることで、GPS受信機から位置情報 を取得します。

黄色:入力用(+)、受話側 A(Data-H) 緑色: 入力用(-)、受話側 B(Data-L)

 ★ GPS受 信 機 は、NMEA 0183(ver. 2.0以降)に対応(GPSセンテンス: RMC/GGA/GNS/GLL/VTG)したも のを接続してください。

ほかの船舶から受信した位置情報を、 パソコン、またはナビゲーション機器 (NMEA 0183 ver.2.0/GPSセンテ ンス:DSC/DSE対応)に出力します。 白色:出力用(+)、送話側 A(Data-H)  $\mathbf{\ddot{A}}\mathbf{\hat{B}}$ : 出力用 $(-)$ 、送話側  $B(Data-1)$ 

#### NMEAセンテンスについて

GPS信号がブロックされているために 測位できていない場合、未測位を示す センテンスが繰り返し送出されること があります。

#### <sup>2</sup> 音声出力/データケーブル

 外部スピーカーを接続します。 青色:外部スピーカー接続用(+) 黒色:外部スピーカー接続用(-)  メンテナンスのときに接続します。 橙色:データ接続用 灰色:データ接続用

NMEAデータ入出力ケーブル、 音声出力/データケーブル接続時のご注意 ケーブル先端のコネクターは、各ケーブル を束ねるために取り付けられています。 外部機器と接続する前に、ケーブルを切断 してコネクターを取りはずしてください。

#### **❸ DC電源コネクター**

<span id="page-54-1"></span>付属のDC電源ケーブルを使用して、 外部電源(DC13.8V)に接続します。 ※極性を間違えないように注意して接続 してください。

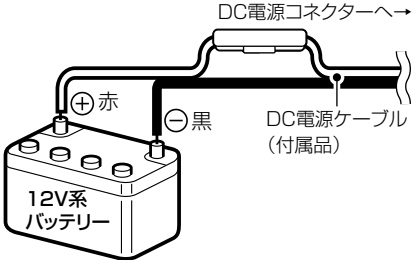

#### ご注意

24V系バッテリーの船舶には、そのまま 接続できません。 DC-DCコンバーター(24Vを13.8Vに変 換)が必要です。 詳しくは、お買い上げの販売店にご相談 ください。

## 8 設置と接続について

■ 後面部の名称と機能

ご注意:接続後の防水処理について

DC電源ケーブル、NMEAデータ入出力 ケーブル、音声出力/データケーブルを接 続後は、下図のようにコネクターやジャッ ク部に自己融着テープを巻き付けて、無 線機本体内部に浸水しないようにしてく ださい。

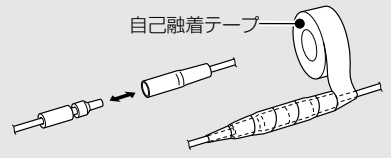

4 VHFアンテナコネクター

<span id="page-55-1"></span>M型コネクターを使用して、船舶用 VHFアンテナを接続します。 アンテナや取り付け位置などについて は、お買い上げの販売店にお問い合わ せください。

#### ご注意

本製品にアンテナを接続していないと きは、絶対に送信しないでください。

#### **6** GND(アース)端子

アースを接続する端子です。 ※感電事故やほかの機器からの妨害を防 ぐため、必ず市販のアース線とタッピ ングネジ(3×6mm)で、船体のアース に接続してください。

#### <span id="page-55-0"></span>◇ MA-510TRJと接続する場合

本製品のNMEAデータ入出力ケーブル[\(P.45\)](#page-54-0)とMA-510TRJのNMEA 0183コ ネクターをアクセサリーコネクター(MA-510TRJの付属品)を使用して、下表のように 接続します。

接続すると、任意のAISターゲットに対して、MMSI番号の入力操作を省略してDSC(個 別呼び出し)を送信できます。([P.16](#page-25-1))

※アクセサリーコネクターの使用方法やNMEA 0183コネクター情報については、MA-510TRJ の取扱説明書をご覧ください。

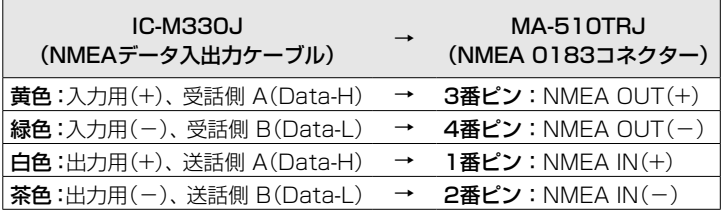

## 設置と接続について 8

### <span id="page-56-0"></span>■ ヒューズ交換

DC電源ケーブル(付属品)のプラス(赤色)側には、ヒューズ(定格:250V/10A)が使 用されています。

※ヒューズが切れて動作しなくなったときは、原因を取り除いてから新しいものと交換 してください。

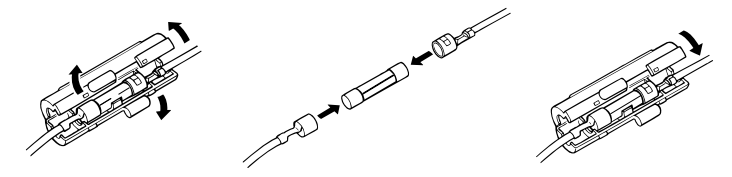

## ■ 無線機の取り付け

取り付けブラケット(付属品)を使用して、ダッシュボードなどに固定できます。

#### ご注音

磁気コンパスから1m以上はなれた場所に本製品を設置してください。

#### ◇ 取り付けブラケットの使いかた

本製品をダッシュボードに取り付ける場合は、寸法図([P.49](#page-58-0))と下図の例を参考にし てください。

- 1. 付属のタッピングネジ(2本)を使用して、取り付けブラケットを10mm以上の厚み で5kg以上の荷重に耐えられる平らな場所にしっかり固定します。
- 2. 操作時に本製品の表示部と視線が直角になるように、本製品を取り付けてください。 ※見る角度によって表示内容を読みにくいことがありますので、本製品の設置角度をご確 認ください。
- ダッシュボードへの取り付け例

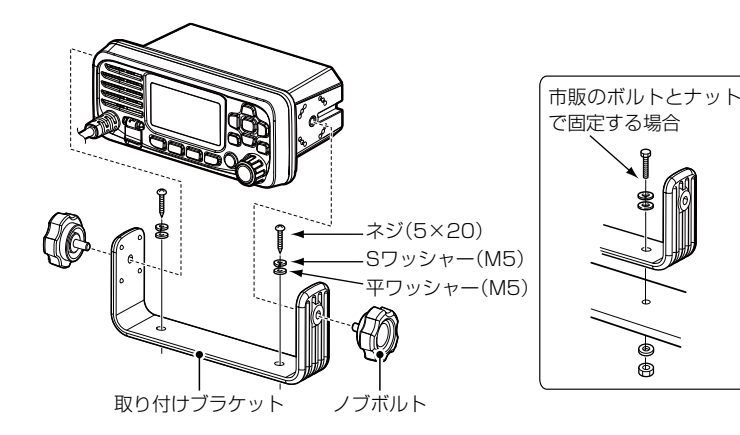

# 9 定格と別売品について

## ■ 定格

### ◇ 一般仕様

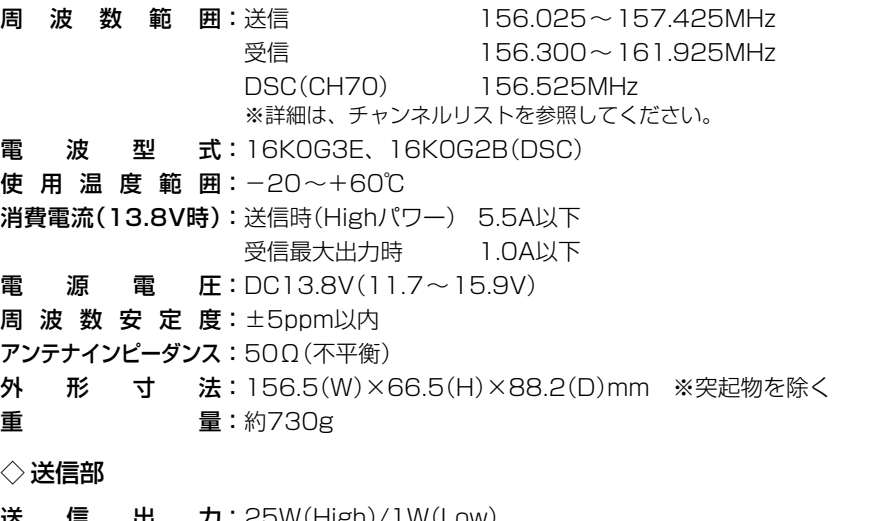

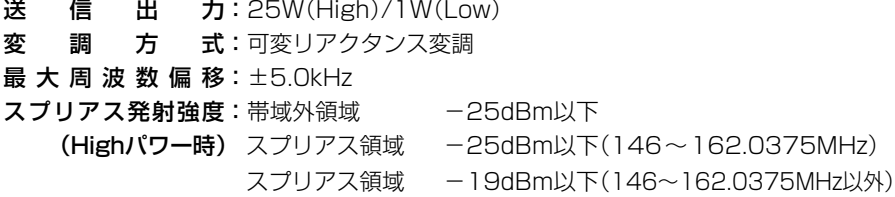

#### ◇ 受信部

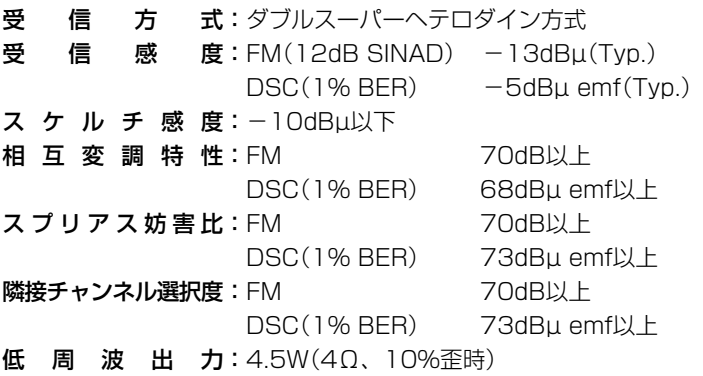

※ 定格・仕様・外観等は、改良のため予告なく変更する場合があります。

## 定格と別売品について 9

<span id="page-58-0"></span>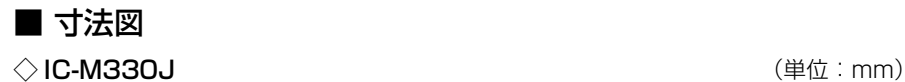

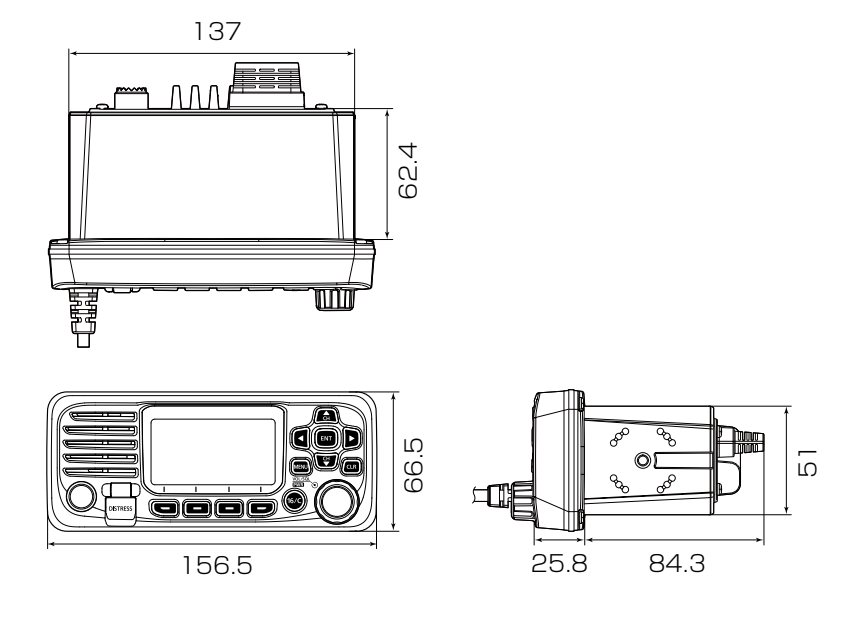

◇ 取り付けブラケット

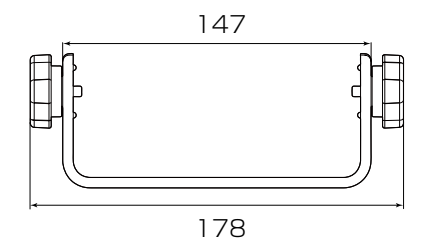

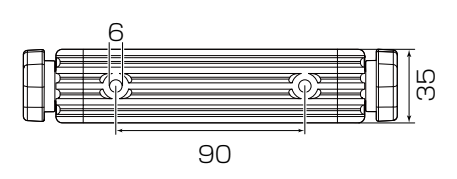

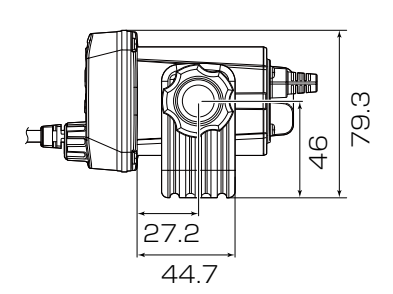

 $\overline{49}$ 

## 9 定格と別売品について

## ■ 別売品についてのご注意

弊社製別売品は、本製品の性能を十分に発揮できるように設計されていますので、必ず 弊社指定の別売品をお使いください。

弊社指定以外の別売品とのご使用が原因で生じる無線機の破損、故障、または動作や性 能については、保証対象外とさせていただきますので、あらかじめご了承ください。

## ■ 別売品

★:IPX7の防水性能があります。 上記、防水性能は、「IP表記について」(P.iii)をご覧ください。

**MA-510TRJ**★ : AISトランスポンダー[\(P.46](#page-55-0))

# 困ったときは 10

## ■ トラブルシューティング

下記の現象は故障ではありませんので、修理を依頼される前にもう一度お調べください。 それでも異常があるときは、弊社サポートセンターまでお問い合わせください。

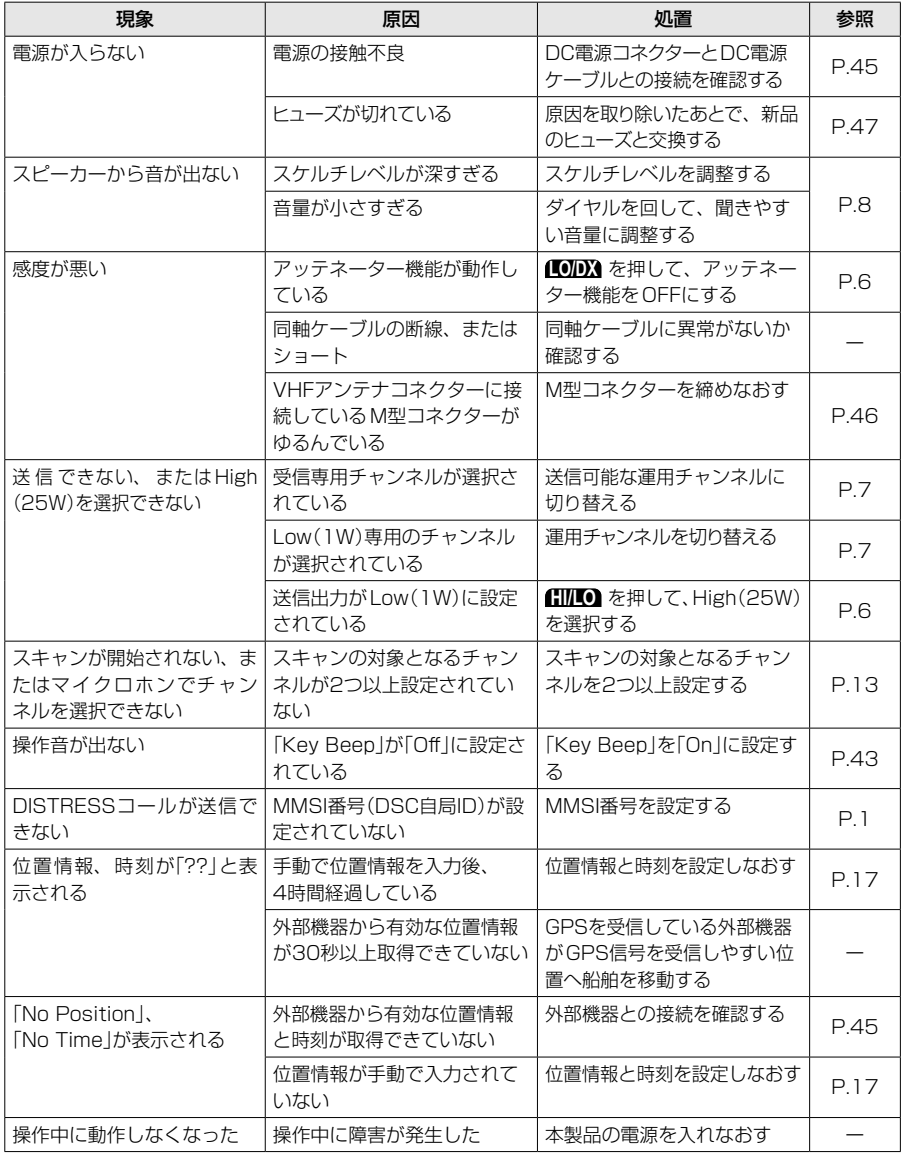

## 10 困ったときは

## ■ アフターサービスについて

「■トラブルシューティング」(P.51)にしたがって、もう一度、本製品の設定などを 調べていただき、それでも異常があるときは、次の処置をしてください。

#### 保証期間中は

#### お買い上げの販売店にお問い合わせください。

 保証規定にしたがって修理させていただきますので、保証書を添えてご依頼ください。

#### 保証期間後は

#### お買い上げの販売店にお問い合わせください。

修理することにより機能を維持できる製品については、ご希望により有料で修理させ ていただきます。

#### ● 保証書について

保証書は販売店で所定事項(お買い上げ日、販売店名)を記入のうえお渡しいたします ので、記載内容をご確認いただき、大切に保管してください。

#### ● 弊社製品のお問い合わせ先について

お買い上げいただきました弊社製品にご不明な点がございましたら、下記のサポート センターにお問い合わせください。

#### お問い合わせ先

 アイコム株式会社 サポートセンター 0120-156-313(フリーダイヤル) ◆携帯電話・公衆電話からのご利用は、 06-6792-4949(通話料がかかります) 受付(平日 9:00~17:00) 電子メール: support\_center@icom.co.jp アイコムホームページ:https://www.icom.co.jp/ チャンネルリスト 11

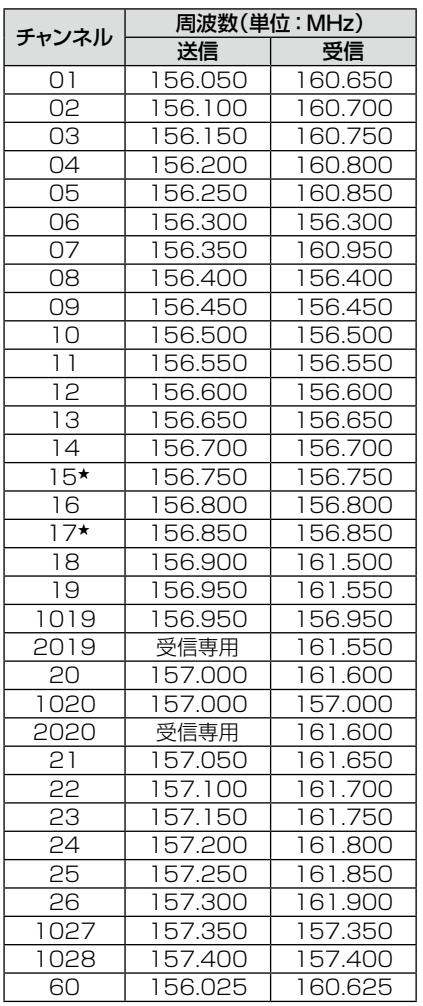

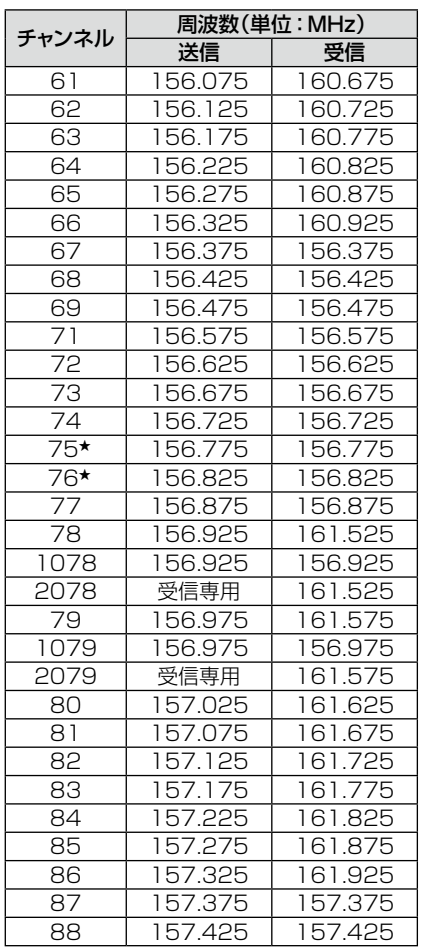

★Low(1W)専用のチャンネルです。

## How the World Communicates

~コミュニケーションで世界をつなぐ~

A7695H-1J-0a Printed in Japan<br>© 2022 Icom Inc.

## アイコム株式会社

© 2022 Icom Inc. 202208 547ー0003 大阪市平野区加美南1ー1ー32

 $($  C1909977) 3-17-2 4F / The detection of the STA  $4$  /  $($  The STA  $-$  STA URL : https : //www.exseli.com/